$\vert$  Gaming Mouse\_manual-EFGIS\_final.qx $\downarrow$  11/3/2005 9:31 AM Page 1

# Saitek

# **PC Gaming Mouse**

USER MANUAL MANUEL D'UTILISATION BEDIENUNGSANLEITUNG MANUAL DEL USUARIO

# **SAITEK GAMING MOUSE - USER MANUAL GETTING STARTED**

Congratulations on purchasing the Saitek Gaming mouse. The mouse offers a range of programmable desktop and gaming tools, combined with the ability to switch from 800 dpi to 1600dpi resolution for high-speed, highly accurate tracking.

# **Contents**

Your Saitek Gaming Mouse package includes the following:

- Optical Mouse
- •User's manual
- •CD-ROM Driver for Windows 98SE/2000/ME/XP

Please contact your dealer immediately if any components are missing.

# **IMPORTANT INFORMATION**

Some experts believe that using any mouse or trackball may cause serious injury to hands, wrists, arms, neck, or back. If you feel pain, numbness, or weakness in these areas, please consult a qualified health professional immediately.

To reduce the risk of injury, please follow these precautions:

- •Take frequent breaks, get up and walk around several times every hour.
- Vary your tasks throughout the day.
- • Keep your shoulders relaxed with your elbows at your side. Position your keyboard and mouse so you do not have to reach.
- •Adjust your chair and keyboard so your upper arms and wrists are straight.
- •Avoid resting your wrists on sharp edges.

Please note that the Saitek Gaming Mouse will not function correctly on a glass or mirror surface. For best results we strongly recommended that you use your Gaming Mouse on a bright surface with a smooth texture.

# **System Requirements**

Standard mouse functions, 3rd button and wheel functions are compatible with all Microsoft operating systems.

The 4th and 5th buttons require Windows 2000/XP to function, or will require the installation of an additional driver included with this product.

The 6th button requires the installation of an additional driver included with this product.

# **Before you begin**

- Do not plug your Gaming mouse into your computer's USB port until the installation procedure has finished.
- •Keep your PS/2 mouse as a back-up device.
- • If your computer's operating system uses Windows98/98SE, please have the Windows98 or Windows SE system disk to hand during the installation of the mouse.

# **Software Installation**

- 1 Insert the Auto-Run CD-ROM into your PC's CD-ROM drawer. The installation menu will open automatically. (If the menu does not open automatically, double-click the "setup" icon in the CD files directory)
- 2 The setup program will guide you step by step through the installation.
- 3 For users of Windows 98/ME/2000: After you finish the installation, select "Restart" to reboot your system to activate hot keys and wheel scrolling functions.

For users of Windows XP: After finishing the installation, connect (or reconnect) your Gaming Mouse's USB plug to one of your computer's USB ports.

# **Connecting the mouse**

With your PC on, insert the Gaming Mouse's USB plug into one of your PC's USB sockets.

Follow the device installation wizard to complete the registration of the new USB device to the system.

# **Installation of the Programmable software driver.**

The Gaming Mouse hot keys will be enabled when you install the software driver on the installation disc.

# **Turbo-Key**

Press this key to toggle between 800DPI and 1600DPI mouse resolution for high-speed, highly accurate tracking. This button will light up when 1600DPI is selected.

# **GAMING CENTER ICON POP-UP MENU**

Click on the Gaming Center icon on the bottom right corner of your Windows desktop to open the Gaming Mouse menu.

# **Mouse Configuration**

Function: Opens the "Mouse Properties" page for configuring mouse functions and characteristics.

# **Reset Use-Based Command**

This clears all the input macros recorded by the Use-Based Command Function. This function is only enabled when you have programmed a mouse button to use the "Use-Based Command" function.

# **Enable L-Button Keep-Shooting**

This enables you to continue to send out continuous left button clicked messages when you have depressed the left mouse button.

This function is only enabled when you have checked the "Enable Keep Shooting Option" on the "Mouse Properties" page.

# **Enable R-Button Keep-Shooting**

This enables you to continue to send out continuous right button clicked messages when you have depressed the R-Button.

This function is only enabled when you check the "Enable Keep Shooting Option" on the "Mouse Properties" page.

# **Disable L-Button Keep-Shooting**

This stops the sending out of continuous L-Button clicked messages.

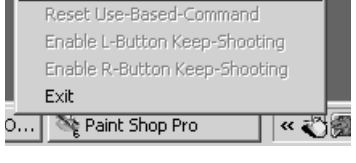

Mouse Configuration

« 3 图 5 9 14:16

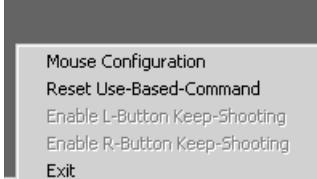

∝ ≹े

This option is only displayed as enabled when you have already activated the "Enable L-Button Keep Shooting" function.

# **Disable R-Button Keep-Shooting**

This disables the sending out of continuous R-Button clicked messages.

This option is only displayed as enabled when you have already activated the "Enable R-Button Keep Shooting" function.

**Gaming Mouse functionality**

# **Exit**

This closes the Gaming Center Software function.

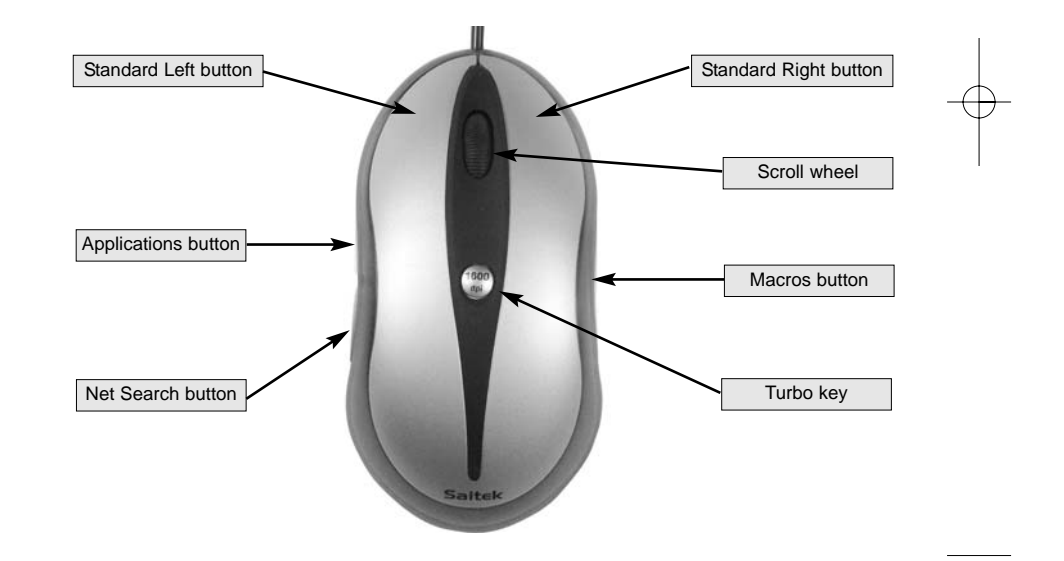

# **PROGRAMMING YOUR GAMING MOUSE**

After successfully installing your Saitek Gaming Mouse you can customize it either by clicking on Start on the Windows® Taskbar, Settings, Control Panel, then Mouse, or by clicking on the Gaming Center icon on the bottom right corner of your windows desktop, and then Mouse Configuration. There are many options in the Mouse Properties window, including selecting new pointers, adjusting the pointer's speed and acceleration and configuring the mouse as left- or righthanded.

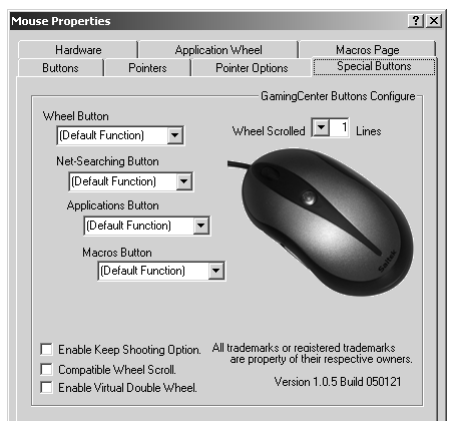

# *Configuring your Mouse*

First click on the Mouse Configuration option on the Gaming Center menu.

# **Special Buttons**

This configures all the mouse buttons and wheel scrolling.

# **Wheel Scrolled Lines**

This field is used to configure the number of lines scrolled with each click of the mouse wheel.

# **Wheel Button**

This field is used to program the special Gaming Center function for this wheel button. You will find detailed descriptions below.

Note: The default button setting is Windows wheel-button function.

# **Net-Searching Button**

This field is used to program the special Gaming Center function for this button. Detailed descriptions follow:

Note: The default button setting is "Net-Wheel" function.

# **Applications Button**

This field is used to program the special Gaming Center function for this button. Detailed descriptions follow.

Note: The default button setting is "Applications Wheel" function.

### **Macros Button**

This field is used to program the special Gaming Center function for this button. Detailed descriptions follow:

Note: The default button setting is "Macros Wheel" function.

### **Enable Keep Shooting Option**

This option is used to control the "Keep-Shooting".

Checked: Enables the mouse L/R-Button to work with "keep-shooting".

Unchecked: Disables the mouse L/R-Button to work with "keep-shooting".

Note: This option works with the pop-up menu of the Gaming Center Icon.

### **Compatible Wheel Scroll**

This option is used only for software compatibility problems with some applications that are not designed to support mouse scrolling:

Checked: The scrolling message defaults to same as Windows standard mouse scrolling message.

Unchecked: The mouse scrolling message can be customized.

### **Enable Virtual Double Wheel**

This option is used to control the vertical/horizontal scrolling function on applications when the user's mouse has only one wheel button.

Checked: Enables the wheel button to control scrolling in a vertical or horizontal direction.

Unchecked: Enables the wheel button to control scrolling in a vertical direction only.

Note: When this option is checked, programming of the wheel button will be disabled.

# **Application Wheel**

This configures applications which are selected by the application wheel. As a default, the activation wheel is activated by the Application button on the front left side of the Gaming Mouse.

# **Set Application 1**

This button is used to set up field 1 of the Applications Wheel, such as the application execution file location, and the name assigned to the application.

These options are:

- 1 Assigned Name: This field can only be completed when you have selected the application execution file.
- 2 Select Application: Shows the application execution file you have selected.
- 3 Search: Use the pull-down lists to locate the execution file for the application.

# **Set Applications 2-8**

The process is identical to "Set Application 1".

To open an application, open the application wheel and place your mouse pointer over the number of the desired application and click the left button on the top of the mouse.

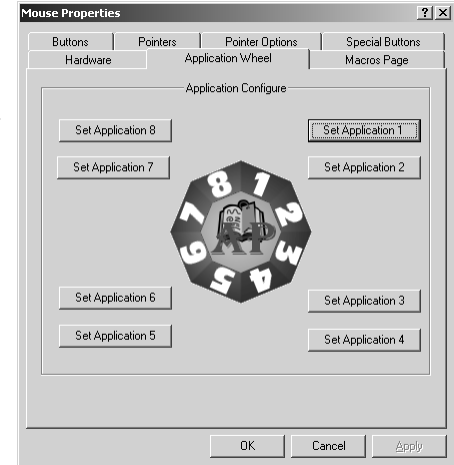

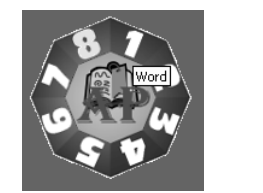

# **Macros Page**

The Macros page allows you to configure all macros, included recording sequences of commands which are activated by the Macros button. For instance, you may want to program a macro to autotype a lengthy address or to find and replace a piece of text.

# **Assign Macro 1:**

This button is used to setup up field 1 of the Macros Wheel

These options of the pop-up configuration window are:

- 1 Macro Name: Any text you type in this field appears as the highlighted text when you run your cursor over the macro number on the macros wheel. This field can be completed when you have set or recorded the macro.
- 2 Start to record: This starts recording of

input commands such as keystroke or mouse actions which are then saved in the "Use Based Command (and Macros) config" area.

Buttons |

.<br>Hardware

Assign Macro 8

Assign Macro 7

Assign Macro 6

Assign Macro 5

- 3 Stop: This stops the collection of input commands.
- 4 Assign Name: This is used to assign the name of the Macro.
- 5 Save: Saves these recorded input commands as the Macro 1.
- 6 Cancel: Cancels the recording of the macros and closes the pop-up menu.

# **Set Macros 2-8:**

The process is identical to "Set Macro 1".

To run a pre-recorded macro, open the macro wheel by clicking the button on the right of the mouse, place your mouse pointer over the number of the desired macro number and click the left button on the top of the mouse.

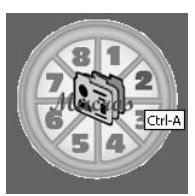

 $2|X|$ 

Macros Page

Assign Macro 1

Assign Macro 2

Assign Macro 3

Assign Macro 4

Cancel

Pointers | Pointer Options | Special Buttons

Application Wheel

Macros Configure

 $0K$ 

# **Internet Wheel**

The internet wheel is activated by pressing the Net wheel on the back left side of the Gaming Mouse. The internet wheel allows you to open your browser, select your web favourites, carry out word, image or directory web searches or create and send email messages.

# **Gaming Center Programmable Button Functions**

The additional buttons and wheel of the Gaming Mouse can be programmed to perform many commands. You can assign any one of up to 62 standard functions to the wheel, and right- and left-hand side buttons to suit the way you work or to play games.

# **Gaming Center software options**

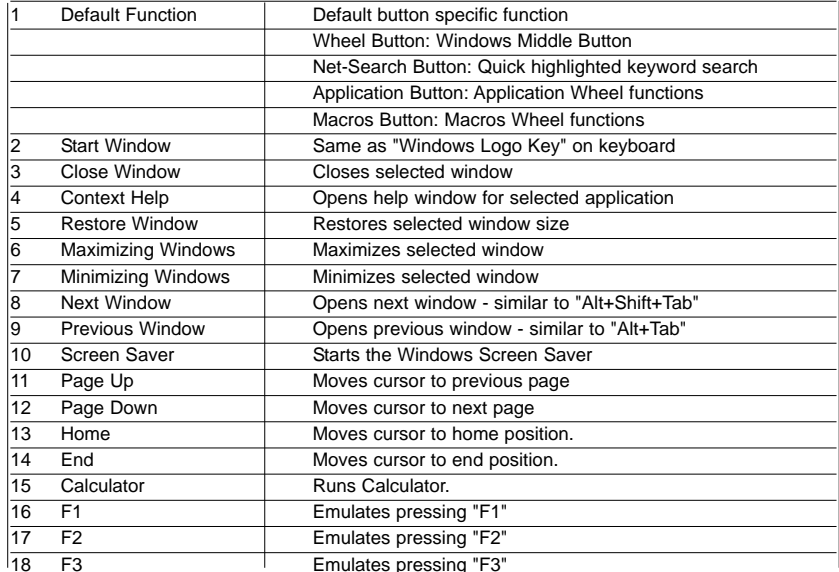

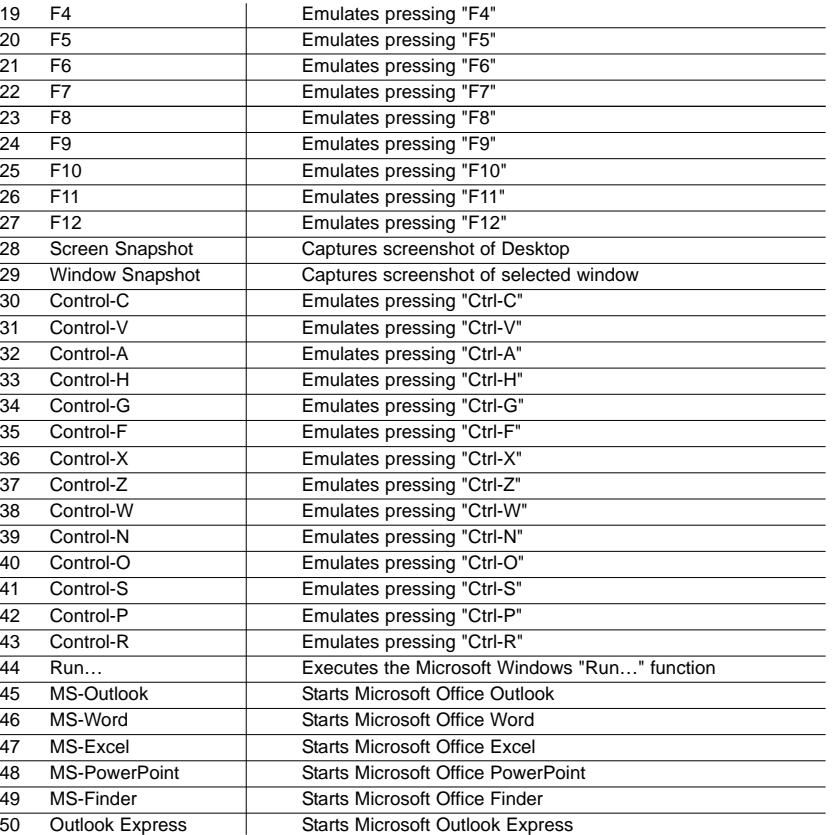

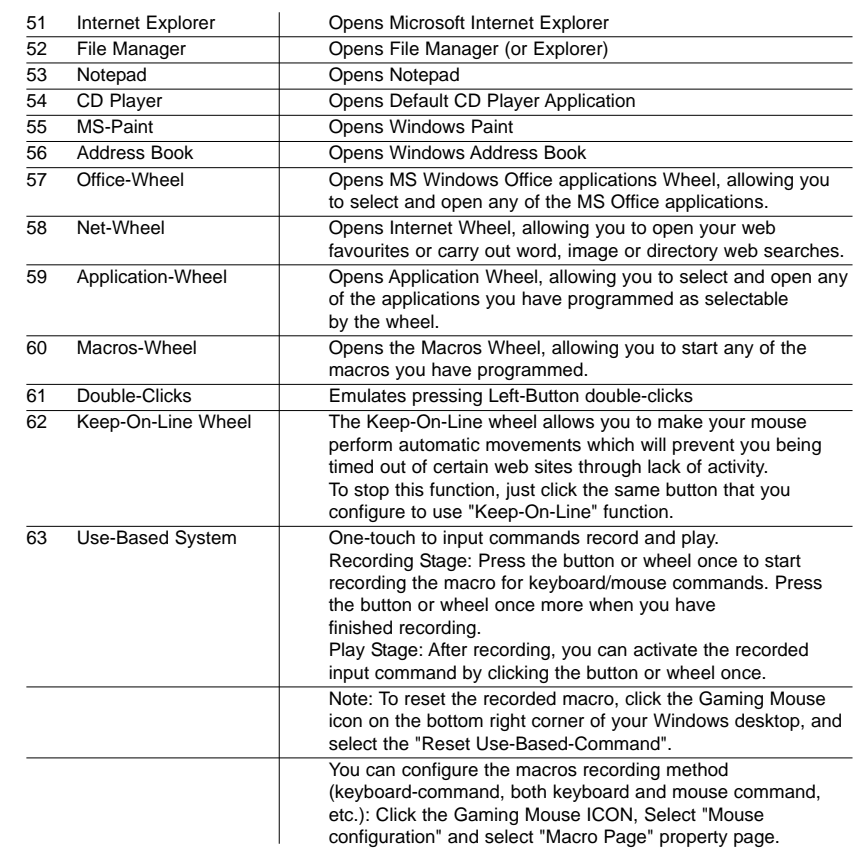

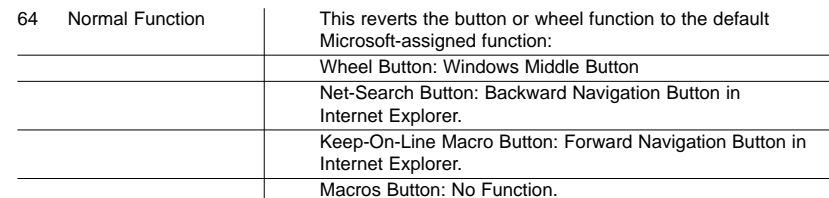

# **TROUBLESHOOTING**

The Saitek Gaming Mouse functions best on surfaces with details for tracking. It may not function on reflective, reflective pattern or non-visible detail surfaces!

# **Mouse not detected**

Please note that USB mice are only supported under Windows 98/SE, Windows ME, Windows 2000 and Windows XP.

Make sure the mouse cable is plugged into the correct USB port. A USB mouse can only connect to a USB port.

Make sure your USB port is properly configured. Refer to your computer documentation for the correct port configuration.

You may have other system devices (eg, a modem card) that conflict with the mouse. Check the IRQ/address settings of these devices for conflicts, and change the setting as required. Refer to your computer documentation to make these changes.

Determine whether the problem is related to the mouse or the system, try the mouse on a second system or a different mouse on your current system.

# **Technical Support**

Can't get started - don't worry, we're here to help you!

Nearly all the products that are returned to us as faulty are not faulty at all - they have just not been installed properly.

If you experience any difficulty with this product, please first visit our website www.saitek.com. The technical support area will provide you with all the information you need to get the most out of your product and should solve any problems you might have.

If you do not have access to the internet, or if the website cannot answer your question, please contact your local Saitek Technical Support Team. We aim to offer quick, comprehensive and thorough technical support to all our users so, before you call, please make sure you have all the relevant information at hand.

To find your local Saitek Technical Support Center, please see the separate Technical Support Center sheet that came packaged with this product.

### **Information for Customers in the United States**

### **FCC Compliance and Advisory Statement**

Warning: Changes or modifications to this unit not expressly approved by the party responsible for compliance could void the user's authority to operate the equipment.

This device complies with Part 15 of the FCC Rules. Operation is subject to the following two conditions:

- 1 This device may not cause harmful interference, and;
- 2 This device must accept any interference received, including interference that may cause undesired operation.

NOTE: This equipment has been tested and found to comply with the limits for a Class B digital device, pursuant to Part 15 of the FCC Rules. These limits are designed to provide reasonable protection against harmful interference in a residential installation. This equipment generates, uses and can radiate radio frequency energy and, if not installed and used in accordance with the instructions, may cause harmful interference to radio communications. However, there is no guarantee that interference will not occur in a particular installation. If this equipment does cause harmful interference to radio or television reception, which can be determined by turning the equipment off and on, the user is encouraged to try to correct the interference by one or more of the following measures:

- •Reorient or relocate the receiving antenna;
- •Increase the separation between the equipment and receiver;
- • Connect the equipment into an outlet on a circuit different from that to which the receiver is connected;
- •Consult the dealer or an experienced radio/TV technician for help.
- Saitek Industries, 2295 Jefferson Street, Torrance, CA 90501, USA

### **Conditions of Warranty**

- 1 Warranty period is 2 years from date of purchase with proof of purchase submitted.
- 2 Operating instructions must be followed.

3 Specifically excludes any damages associated with leakage of batteries.

**Note:** Batteries can leak when left unused in a product for a period of time, so it is advisable to inspect batteries regularly.

- 4 Product must not have been damaged as a result of defacement, misuse, abuse, neglect, accident, destruction or alteration of the serial number, improper electrical voltages or currents, repair, alteration or maintenance by any person or party other than our own service facility or an authorized service center, use or installation of non-Saitek replacement parts in the product or the modification of this product in any way, or the incorporation of this product into any other products, or damage to the product caused by accident, fire, floods, lightning, or acts of God, or any use violative of instructions furnished by Saitek plc.
- 5 Obligations of Saitek shall be limited to repair or replacement with the same or similar unit, at our option. To obtain repairs under this warranty, present the product and proof of purchase (eg, bill or invoice) to the authorized Saitek Technical Support Center (listed on the separate sheet packaged with this product) transportation charges prepaid. Any requirements that conflict with any state or Federal laws, rules and/or obligations shall not be enforceable in that particular territory and Saitek will adhere to those laws, rules, and/or obligations.
- 6 When returning the product for repair, please pack it very carefully, preferably using the original packaging materials. Please also include an explanatory note.
- 7 IMPORTANT: To save yourself unnecessary cost and inconvenience, please check carefully that you have read and followed the instructions in this manual.

This warranty is in Lieu of all other expressed warranties, obligations or liabilities. ANY IMPLIED WARRANTIES, OBLIGATIONS, OR LIABILITIES, INCLUDING BUT NOT LIMITED TO THE IMPLIED WARRANTIES OF MERCHANTABILITY AND FITNESS FOR A PARTICULAR PURPOSE, SHALL BE LIMITED IN DURATION TO THE DURATION OF THIS WRITTEN LIMITED WARRANTY. Some states do not allow limitations on how long an implied warranty lasts, so the above limitations may not apply to you. IN NO EVENT SHALL WE BE LIABLE FOR ANY SPECIAL OR CONSEQUENTIAL DAMAGES FOR BREACH OF THIS OR ANY OTHER WARRANTY, EXPRESS OR IMPLIED, WHATSOEVER Some states do not allow the exclusion or limitation of special, incidental or consequential damages, so the above limitation may not apply to you. This warranty gives you specific legal rights, and you may also have other rights which vary from state to state.

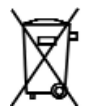

# **SOURIS DE JEU SAITEK - MANUEL D'UTILISATION**

# **Premiers pas**

Nous vous remercions d'avoir acheté une souris de jeu Saitek. Cette souris offre une gamme d'outils programmables pour le bureau et pour vos jeux préférés, ainsi que la possibilité de passer d'une résolution de 800 dpi à 1600 dpi, pour un suivi optique très rapide et très précis.

# **Contenu**

L'emballage de votre souris de jeu Saitek contient :

- Une souris optique
- •Un manuel d'utilisation
- Un pilote sur CD-ROM pour Windows 98SE/2000/ME/XP

Veuillez contacter immédiatement votre revendeur si l'un de ces éléments est manquant.

### **Information importante**

Selon certains experts, l'utilisation d'une souris ou d'un trackball peut entraîner des blessures importantes aux mains, aux poignets, aux bras, au cou ou au dos. Si vous ressentez des douleurs, des engourdissements ou des faiblesses au niveau de ces parties du corps, veuillez consulter un médecin dans les plus brefs délais.

Pour réduire les risques de blessure, veuillez respecter les précautions suivantes :

- •Faites régulièrement une pause, levez-vous et marchez un petit peu, plusieurs fois par heure.
- •Variez vos tâches au cours de la journée.
- • Détendez vos épaules, les coudes sur les côtés. Positionnez votre clavier et votre souris de façon à ne pas avoir à tendre les mains.
- • Ajustez votre chaise et votre clavier de façon à ce que vos avant-bras et vos poignets soient droits.
- •Evitez de reposer vos poignets sur un rebord à arête vive.

Veuillez noter que la souris de jeu Saitek ne fonctionnera pas correctement sur une surface en verre ou sur un miroir. Pour des résultats optimaux, nous vous recommandons vivement d'utiliser votre souris de jeu sur une surface claire et lisse.

### **Configuration du système :**

Fonctions souris standard, 3ème bouton et molette compatibles avec tous les systèmes d'exploitation Microsoft.

Le 4ème et le 5ème bouton nécessitent Windows 2000 ou XP pour fonctionner. Sinon, vous devrez installer un pilote supplémentaire, vendu avec ce produit.

Le 6ème et le 5ème bouton nécessitent l'installation d'un pilote supplémentaire, vendu avec ce produit.

### **Avant de commencer**

- Ne connectez pas votre souris de jeu au port USB de votre ordinateur tant que l'installation <sup>n</sup>'est pas terminée.
- •Conservez votre souris PS/2 comme souris de secours.
- • Si votre ordinateur utilise Windows98/98SE comme système d'exploitation, veuillez garder à proximité le CD Windows 98 ou Windows SE lors de l'installation de la souris.

# **Installation du logiciel**

- 1 Insérez le CD-ROM Auto-Run dans le compartiment à CD-Rom de votre PC. Le menu d'installation s'ouvre automatiquement. (Si le menu ne s'ouvre pas automatiquement, doublecliquez sur l'icône 'installation' dans le répertoire des fichiers du CD)
- 2 Le programme de configuration vous guidera tout au long de l'installation, étape par étape.
- 3 Pour les utilisateurs de Windows 98/ME/2000 : Après avoir terminé l'installation, sélectionez l'option 'Redémarrez' pour redémarrer votre ordinateur et ainsi activer les touches de raccourci et les fonctions de défilement.

Pour les utilisateurs de Windows XP : Après avoir terminé l'installation, connectez (ou reconnectez) la prise USB de votre souris de jeu à l'un des ports USB de votre ordinateur.

### **Connexion de la souris**

Allumez votre PC et insérez la prise USB de votre souris de jeu à l'un des ports USB de votre ordinateur.

Suivez les instructions données par l'assistant d'installation pour terminer l'enregistrement de votre nouveau périphérique USB.

### **Installation du pilote logiciel programmable**

Les touches de raccourci de la souris de jeu seront activées si vous installez le pilote logiciel du disque d'installation.

# **Touche Turbo**

Appuyez sur cette touche pour passer d'une résolution de 800 dpi à 1600 dpi, pour un suivi optique très rapide et très précis. Cette touche restera allumée si vous sélectionnez 1600 dpi.

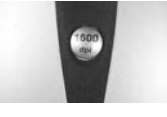

FR.

FR.

Configuration de la souris Réinitialiser les commandes utilisées

Configuration de la souris Réinitialiser les commandes utilisées

Quitter

Quitter

# **MENU CONTEXTUEL DE L'ICÔNE BOUTONS DE JEU**

Cliquez sur l'icône Boutons de jeu en bas à droite de votre bureau Windows pour ouvrir le menu Souris de jeu.

### **Configuration de la souris**

Fonction : Sert à ouvrir la page 'Propriétés de la souris' pour configurer les fonctions et les caractéristiques de la souris.

# **Réinitialiser les commandes utilisées**

Ceci permet de réinitialiser toutes les macros enregistrées par la fonction Commandes utilisées. Cette fonction n'est activée que si vous avez programmé une touche de la souris de façon à ce qu'elle utilise la fonction 'Commandes utilisées'.

### **Maintenir le bouton gauche en position de tir**

Ceci vous permet de continuer à envoyer des messages 'bouton gauche en position enfoncée', même après avoir relâché la touche gauche de la souris.

Cette fonction n'est activée que si vous cochez 'l'Option de tir permanent' sur la page 'Propriétés de la souris'.

# **Maintenir le bouton droit en position de tir**

Ceci vous permet de continuer à envoyer des messages 'bouton droit en position enfoncée', même après avoir relâché la touche droite de la souris.

Cette fonction n'est activée que si vous cochez 'l'Option de tir permanent' dans la fenêtre 'Propriétés de la souris'.

# **Désactiver le bouton gauche en position de tir continu**

Ceci permet d'arrêter d'envoyer des messages de 'clics gauches continus'.

Cette fonction n'est affichée que si vous avez déjà activé la fonction 'Maintenir le bouton gauche en position de tir'.

# **Désactiver le bouton droit en position de tir continu**

Ceci permet d'arrêter d'envoyer des messages de 'clics droits continus'.

Cette fonction n'est affichée que si vous avez déjà activé la fonction 'Maintenir le bouton droit en position de tir'.

# **Quitter**

Ceci permet de fermer la fonction du logiciel Boutons de jeu.

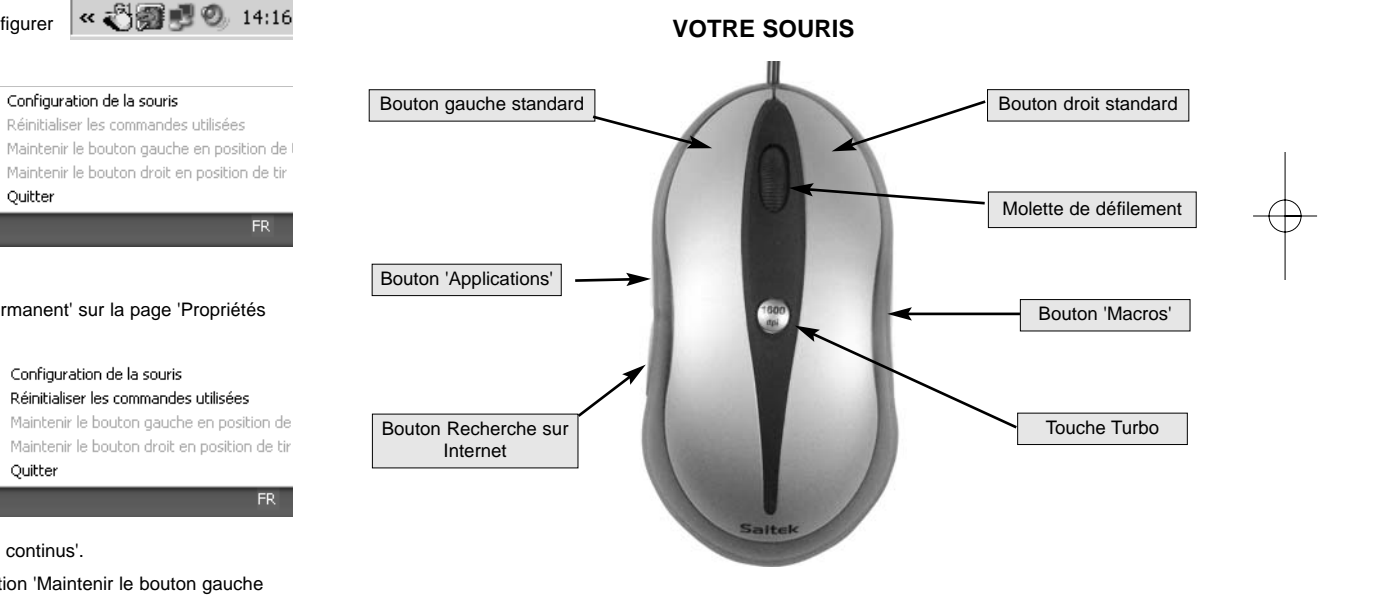

# **PROGRAMMATION DE VOTRE SOURIS DE JEU**

Après avoir installé votre souris de jeu Saitek, vous pourrez la personnaliser en cliquant sur Démarrer dans la barre des tâches Windows®, puis Réglages, Panneau de configuration, et Souris, ou en cliquant sur l'icône Boutons de jeu en bas à droite de votre bureau, puis sur Configuration de la souris. La fenêtre Propriétés de la souris permet d'accéder à plusieurs options, notamment la sélection de nouveaux pointeurs, l'ajustement de la vitesse et de l'accélération du pointeur et la configuration de la souris pour droitier ou gaucher.

# *Configurer votre souris*

Tout d'abord, cliquez sur Configuration de la souris dans le menu Boutons de jeu.

### **Touches spéciales**

Ceci permet de configurer toutes les touches de la souris et le défilement de la molette.

### **Molette de défilement**

Ce champ sert à configurer le nombre de lignes à faire défiler pour chaque clic de la molette.

# **Molette**

Ce champ sert à programmer la fonction spéciale du Centre de jeu pour cette molette. Vous trouverez ci-dessous des descriptions plus détaillées. NB : Le paramétrage par défaut du bouton est la fonction molette Windows.

### **Bouton de recherche**

Ce champ sert à programmer pour ce bouton la fonction spéciale du menu Boutons de jeu. Une description détaillée figure dans les pages qui suivent. NB : Le paramétrage par défaut du bouton est la fonction 'molette Internet'.

# **Bouton 'Applications'**

Ce champ sert à programmer pour ce bouton la fonction spéciale du menu Boutons de jeu. Une description détaillée figure dans les pages qui suivent.

NB : Le paramétrage par défaut du bouton est la fonction 'Molette Applications'.

# **Bouton 'Macros'**

Ce champ sert à programmer pour ce bouton la fonction spéciale du menu Boutons de jeu. Une description détaillée figure dans les pages qui suivent.

NB : Le paramétrage par défaut du bouton est la fonction 'Molette Macros'.

### **Option de tir permanent**

Cette fonction sert à contrôler le 'Tir permanent'.

Case cochée : Pour que le bouton gauche/droit de la souris fonctionne en 'tir permanent'.

Case non cochée : Pour que le bouton gauche/droit de la souris ne fonctionne pas en 'tir permanent'.

NB : Cette option fonctionne avec le menu contextuel de l'icône Boutons de jeu.

### **Molette compatible**

Cette option ne sert qu'à résoudre des problèmes de compatibilité logicielle de certaines applications non conçues pour être utilisées avec un défilement de souris :

Case cochée : Le message de défilement de la souris devient, par défaut, le même que le message Windows standard de défilement de la souris.

Case non cochée : Le message de défilement de la souris peut être personnalisé.

# **Activer la double molette virtuelle**

Cette option sert à contrôler les fonctions de défilement horizontal/vertical pour les applications dans lesquelles la souris de l'utilisateur ne possède qu'une seule molette.

Case cochée : Active la molette de façon à ce qu'elle puisse contrôler le défilement vertical ou horizontal.

Case non cochée : Active la molette de façon à ce qu'elle puisse contrôler le défilement vertical ou horizontal.

NB : Lorsque cette option est sélectionnée, la programmation de la molette est désactivée.

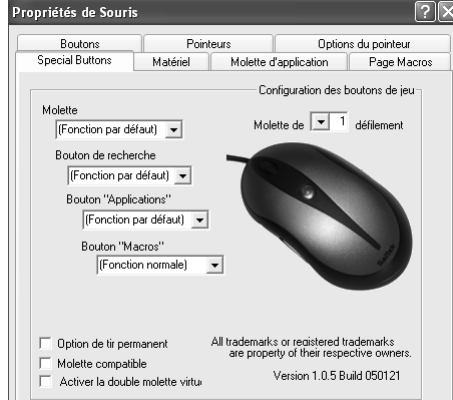

.<br>Propriétés de Souris

Boutons

Special Buttons Matériel

Définir l'application 8

Définir l'application 7

Définir l'application 6

Définir l'application 5

Pointeurs

Molette d'application

# **Molette d'application**

Cette option permet de configurer les applications sélectionnées par la molette d'application. Par défaut, la molette d'activation est activée par la touche Application sur le côté avant gauche de la souris de jeu.

# **Définir l'application 1**

Ce bouton sert à définir le champ 1 de la Molette d'application, comme l'emplacement du fichier d'exécution de l'application et le nom assigné à l'application.

Les options sont les suivantes :

- 1 Nom assigné : Ce champ ne peut être rempli qu'après avoir sélectionné le fichier d'exécution de l'application.
- 2 Sélectionner Application : Affiche le fichier d'exécution de l'application que vous avez sélectionné.
- 3 Recherche : Utilisez les listes de déroulement pour localiser le fichier d'exécution de l'application.

# **Définir les applications 2 à 8**

Le procédé est identique à celui utilisé pour 'Définir l'application 1'.

Pour ouvrir une application, ouvrez la fenêtre molette d'application et pointez le curseur de votre souris sur le nombre de l'application en question, puis cliquez sur le bouton gauche en haut de votre souris.

# **Page Macros**

La page Macros vous permet de configurer toutes les macros, notamment l'enregistrement des séquences de commandes activées par le bouton Macros. Par exemple, vous pourrez, si vous le désirez, programmer une macro pour taper automatiquement une adresse assez longue ou pour chercher et remplacer un morceau de texte.

# **Assigner la Macro 1 :**

Ce bouton sert à configurer le champ 1 de la Molette Macros.

La fenêtre contextuelle qui s'affiche offre les options de configuration suivantes :

- 1 Nom de la Macro : Tout texte que vous tapez dans ce champ apparaît comme texte surligné lorsque vous déplacez le curseur sur le numéro de la macro sur la molette macros. Ce champ peut être rempli après avoir réglé ou enregistré la macro.
- 2 Commencer l'enregistrement : Ceci permet de commencer l'enregistrement des commandes comme la frappe d'une touche ou des actions de la souris. La séquence sera sauvegardée

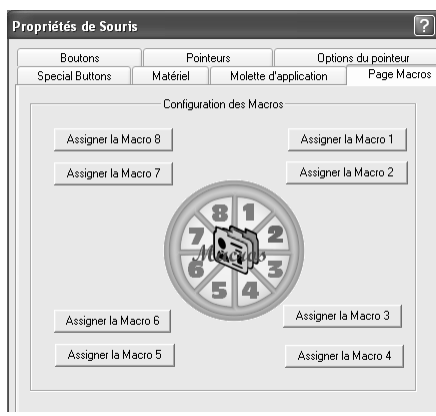

dans la zone 'Configuration des commandes (et macros) utilisées'.

- 3 Arrêter : Ceci permet d'arrêter l'enregistrement de la saisie des commandes.
- 4 Assigner un nom : Ceci permet de donner un nom à la Macro.
- 5 Enregistrer : Pour enregistrer les commandes entrées comme Macro 1.
- 6 Annuler : Pour annuler l'enregistrement de ces macros et fermer le menu contextuel.

# **Assigner les macros 2 à 8 :**

Le procédé est identique à celui utilisé pour 'Assigner la Macro 1'.

Pour exécuter une macro pré-enregistrée, ouvrez la fenêtre molette Macros puis cliquez à droite sur la souris. Positionnez le curseur de la souris sur le numéro de la macro en question et cliquez le bouton gauche en haut de votre souris.

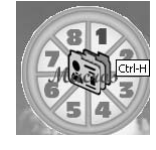

# **Molette Internet**

La molette Internet est activée en appuyant sur la molette Internet située sur le côté arrière gauche de la souris de jeu. La molette Internet vous permet d'ouvrir votre navigateur, de sélectionner vos sites web préférés, d'effectuer des recherches de mots, d'images et d'annuaires sur le web, ou de créer et d'envoyer des messages par e-mail.

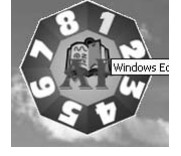

Options du pointeur

Définir l'application 1

Définir l'application 2

Définir l'application 3

Définir l'application 4

Molette d'application Page Macros

# **Fonctions des boutons programmables du menu Boutons de jeu**

Les boutons et la molette supplémentaires de la souris de jeu peuvent être programmés pour effectuer plusieurs commandes. Vous pouvez assigner l'une des 62 fonctions standard à la molette ou aux boutons du côté gauche ou droit de la souris, de façon à faciliter votre travail ou à profiter au maximum de vos jeux.

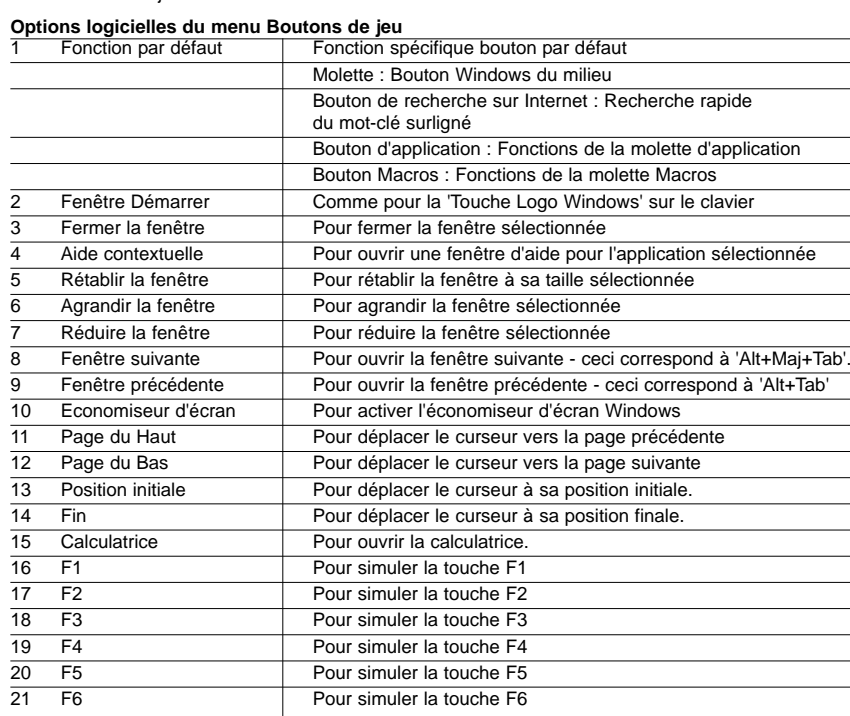

L,  $\equiv$ 

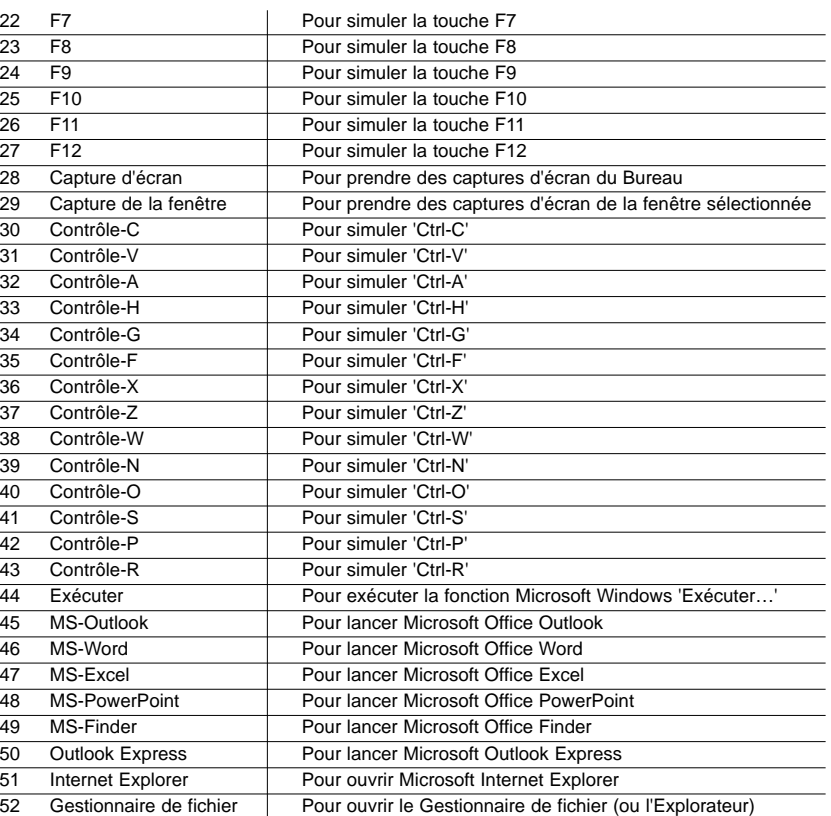

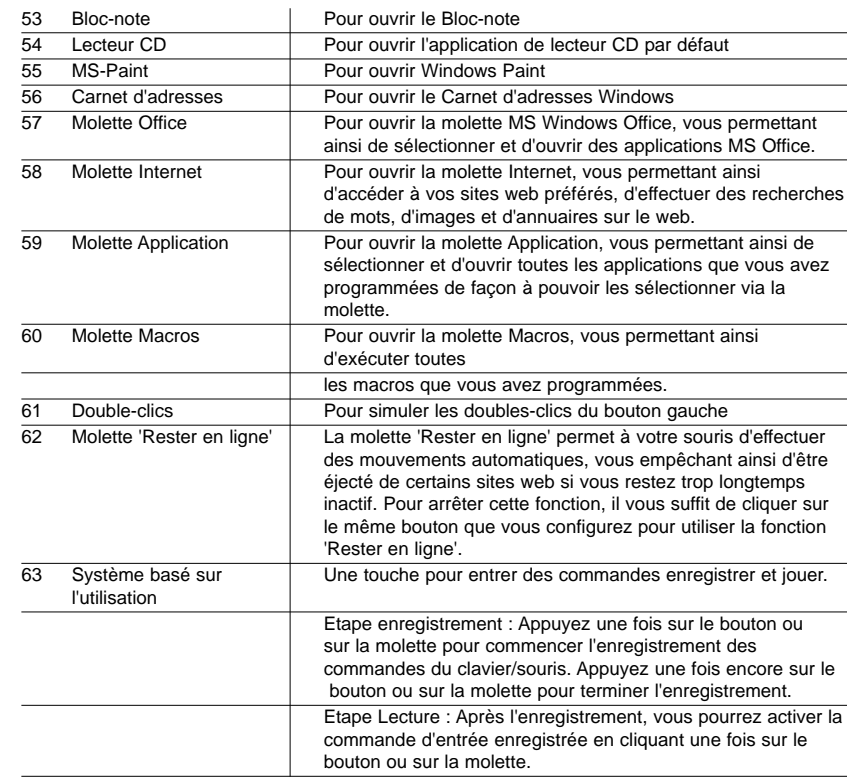

NB : Pour réinitialiser la macro enregistrée, cliquez sur l'icône Souris de jeu en bas à droite de votre bureau Windows, puis sélectionnez 'Réinitialiser les commandes utilisées'. Vous pouvez configurer la méthode d'enregistrement des macros (commande clavier, commande clavier et souris, etc.) : Cliquez sur l'icône Souris de jeu, sélectionnez 'Configuration de la souris' et sélectionnez la page de propriétés 'Page Macro'. 64 Fonction Normale Ceci permet de rétablir la fonction du bouton ou de la molette à la fonction par défaut assignée par Microsoft : Molette : Bouton Windows du milieu Bouton de recherche sur Internet : Bouton de Navigation Précédente dans Internet Explorer. Bouton Macro 'Rester en ligne' : Bouton de Navigation Suivante dans Internet Explorer. Bouton Macros : Aucune fonction.

# **RÉSOLUTION DES PROBLÈMES**

La souris de jeu Saitek fonctionne de façon optimale sur des surfaces permettant un suivi optique. Elle risque de ne pas fonctionner sur des surfaces réfléchissantes, possédant un motif réfléchissant ou des détails non visibles !

# **Souris non détectée**

Veuillez noter que les souris USB ne peuvent être utilisées que sous Windows 98/SE, Windows ME, Windows 2000 ou Windows XP.

Assurez-vous que le câble de la souris est connecté au bon port USB de votre ordinateur. Une souris USB ne peut se connecter qu'à un port USB.

Assurez-vous que votre port USB est correctement configuré. Veuillez consulter la documentation de votre ordinateur pour la configuration correcte des ports.

Un autre périphérique système (par ex. une carte modem) est peut-être en conflit avec la souris. Vérifiez le réglage des IRQ/l'adresse de ces périphériques en cas de conflit, et modifiez les réglages si nécessaire. Veuillez consulter la documentation de votre ordinateur pour effectuer ces changements.

Déterminez si ce problème est lié à la souris ou au système, testez la souris sur un deuxième système ou une souris différente sur votre système actuel.

# **SUPPORT TECHNIQUE**

# **Je ne peux pas démarrer. Ne vous inquiétez pas, nous sommes là pour vous aider !**

La plupart des produits qui nous sont retournés comme étant défectueux ne le sont pas du tout en réalité : ils n'ont tout simplement pas été installés correctement.

Si vous rencontrez la moindre difficulté avec ce produit, merci de vous rendre tout d'abord sur notre site web **www.saitek.com**. La section " Support Technique " vous fournira toute l'information dont vous avez besoin pour tirer le meilleur parti de votre produit, et devrait vous aider à résoudre tous les problèmes que vous pourriez éventuellement rencontrer.

Si vous n'avez pas accès à Internet, ou si vous ne trouvez pas de réponse à votre question sur notre site web, merci de bien vouloir contacter l'équipe locale du Support Technique Saitek. Notre objectif consiste à offrir un support technique complet et approfondi à tous nos utilisateurs, donc, avant de nous appeler, merci de bien vouloir vérifier que vous avez toute l'information requise à portée de main.

Pour trouver votre équipe locale du Support Technique Saitek, merci de vous référer à la feuille " Centre de Support Technique " qui vous a été fournie dans l'emballage de ce produit.

# **Conditions de garantie**

- La période de garantie est de deux ans à compter de la date d'achat, avec soumission d'une preuve d'achat.
- 2 Les instructions de fonctionnement doivent être correctement suivies.
- 3 Sont exclus spécifiquement tous les dommages dus à une fuite des piles.

NB : Les piles risquent de fuir si elles sont laissées trop longtemps à l'intérieur d'un appareil. Il est donc recommandé d'inspecter les piles de façon régulière.

- 4 Le produit ne doit pas avoir été endommagé par une dégradation, une utilisation non conforme, une négligence, un accident, une destruction ou une altération du numéro de série, l'utilisation de voltages ou courants électriques inadaptés, la réparation, la modification ou la maintenance par toute personne ou tiers autre que notre propre Service Après Vente ou un centre de réparation agréé, l'utilisation ou l'installation de pièces de remplacement qui ne soient pas des pièces Saitek, ou la modification du produit de quelque manière que ce soit, ou l'introduction de ce produit dans n'importe quel autre produit, ou des dommages causés au produit par un accident, le feu, des inondations, la foudre, les catastrophes naturelles, ou toute utilisation allant à l'encontre des instructions fournies par Saitek PLC.
- 5 Les obligations de Saitek sont limitées à la réparation ou au remplacement par un produit

identique ou similaire, à notre convenance. Afin d'obtenir la réparation d'un produit sous cette garantie, veuillez présenter le produit et sa preuve d'achat (c'est à dire le ticket de caisse ou une facture) au Centre de Support Technique Saitek agréé (la liste vous est fournie sur une feuille séparée se trouvant également dans l'emballage du produit), en ayant au préalable payé les frais d'envoi. Toute condition en contradiction avec des lois, règles et/ou obligations fédérales ou étatiques ne pourra pas être appliquée dans ce territoire spécifique et Saitek adhèrera à ces lois, règles et/ou obligations.

6 Lors du renvoi du produit en vue d'une réparation, veillez s'il vous plaît à l'emballer soigneusement, en utilisant de préférence l'emballage d'origine. Merci également de bien vouloir inclure une note explicative.

IMPORTANT : afin de vous permettre d'éviter des coûts et des désagréments inutiles, merci de vérifier soigneusement que vous avez lu et suivi les instructions figurant dans ce manuel. Cette garantie agit en lieu et place de toutes les autres garanties, obligations et responsabilités. TOUTES GARANTIES, OBLIGATIONS OU RESPONSABILITES IMPLICITES, INCLUANT SANS RESTRICTION LES GARANTIES ET CONDITIONS IMPLICITES DE QUALITE OU D'ADAPTABILITE A UN USAGE SPECIFIQUE, SONT LIMITEES, EN DUREE, A LA DUREE DE CETTE GARANTIE LIMITEE ECRITE. Certains Etats n'autorisent pas de restrictions de durée de la garantie, auquel cas les restrictions décrites ci-dessus ne vous sont pas applicables. EN AUCUN CAS NOUS NE POURRONS ETRE TENUS POUR RESPONSABLES POUR DES DEGATS SPECIFIQUES OU RESULTANT D'UNE INFRACTION A CETTE GARANTIE OU A TOUTE AUTRE GARANTIE, EXPRESSE OU IMPLICITE, QUELLE QU'ELLE SOIT. Certains Etats n'autorisent pas l'exclusion ou la restriction des dégâts accidentels, indirects, spéciaux ou induits, auquel cas la restriction cidessus ne vous est pas applicable. Cette garantie vous accorde des droits légaux spécifiques, et vous pouvez également bénéficier d'autres droits variant d'un Etat à l'autre.

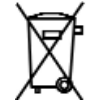

# **SAITEK GAMING MOUSE - GEBRAUCHSANLEITUNG**

# **Einleitung**

Vielen Dank, dass Sie sich für ein Produkt von Saitek entschieden haben! Die Saitek Gaming Mouse bietet eine Reihe von programmierbaren Funktionen für den Einsatz in Programmen und Spielen. Außerdem ermöglicht sie blitzschnelles Umschalten der Auflösung von 800dpi auf 1600dpi für höchste Präzision und optimale Steuerung.

### **Lieferumfang**

In der Verpackung der Saitek Gaming Mouse sind folgende Komponenten enthalten:

- •Optische Maus
- •Gebrauchsanleitung
- •CD-ROM mit Treibern für Windows 98SE/2000/ME/XP

Falls etwas davon fehlt, wenden Sie sich bitte umgehend an Ihren Händler.

### **Wichtige Informationen**

Manche Fachleute glauben, daß die Benutzung einer Maus oder eines Trackballes zu Schäden der Hand, des Handgelenks, des Arms, des Nackens oder des Rückens führen können. Falls Sie bei Benutzung der Spiele-Maus in diesen Bereichen Schmerzen, Taubheit oder Schwäche spüren sollten, dann suchen Sie bitte umgehend einen Arzt auf.

Um das Schadensrisiko zu verringern, beachten Sie bitte die folgenden Vorsichtsmaßnahmen:

- • Machen Sie des Öfteren Pausen, stehen Sie mehrmals pro Stunde auf und gehen Sie ein paar Schritte.
- •Wechseln Sie Ihre Tätigkeiten im Tagesverlauf.
- • Lassen Sie die Schultern und Oberarme entspannt hängen. Ordnen Sie Tastatur und Spiele-Maus so auf dem Tisch an, daß sie bequem erreichbar sind, ohne daß Sie sich strecken müssen.
- • Stellen Sie Ihren Stuhl und die Tastatur so ein, daß die Oberarme nahezu senkrecht und die Handgelenke gerade sind.
- •Legen Sie Ihre Handgelenke nicht auf Kanten oder Unebenheiten.

Bitte beachten Sie: Auf Glas oder anderen spiegelnden Oberflächen arbeitet die Saitek Gaming Mouse nicht einwandfrei. Um eine einwandfreie Funktion zu erreichen, benutzen Sie die Spiele-Maus auf einer hellen Oberfläche mit leichter Strukturierung.

# **System-Voraussetzungen**

Die Standard-Mausfunktionen, die dritte Maustaste und die Mausrad-Funktionen sind kompatibel zu allen Microsoft-Betriebssystemen.

Die vierte und fünfte Maustaste funktioniert nur unter Windows 2000/XP oder nach Installation des mitgelieferten speziellen Treibers.

Die sechste Maustaste funktioniert generell nur nach Installation des mitgelieferten speziellen Treibers.

### **Bevor Sie anfangen**

- • Stecken Sie die Spiele-Maus erst dann in die USB-Buchse Ihres PCs, wenn Sie die Treiber-Installation erfolgreich abgeschlossen haben.
- •Behalten Sie Ihre PS/2-Maus zur Sicherheit in Betrieb.
- • Falls Ihr PC mit Windows 98/98SE arbeitet, benötigen Sie die zugehörigen Betriebssystem-Disketten bzw. die Betriebssystem-CD. Bitte halten Sie diese bei der Installation der Spiele-Maus-Treiber-Software bereit.

# **Software-Installation**

- 1 Legen Sie die mitgelieferte CD-ROM in das CD-Laufwerk Ihres PCs. Das Installations-Menü erscheint automatisch. Falls die Autostart-Funktion an Ihrem PC ausgeschaltet ist, gehen Sie in das Verzeichnis des CD-Laufwerkes und doppelklicken Sie auf "setup.exe".
- 2 Das Setup-Programm führt Sie Schritt für Schritt durch die Installation.
- 3 Wenn Sie Windows 98/ME/2000 benutzen: Starten Sie nach Abschluß der Installation Ihren PC neu, um die neuen Mausfunktionen zu aktivieren (Start > Beenden > Neu starten).

Wenn Sie Windows XP benutzen: Stecken Sie nach Abschluß der Installation den USB-Stecker Ihrer Spiele-Maus in eine der USB-Buchsen Ihres PCs.

# **Maus anschließen**

Stecken Sie nach Abschluß der Installation den USB-Stecker Ihrer Spiele-Maus in eine der USB-Buchsen Ihres PCs.

Folgen Sie dem Geräte-Installations-Assistenten, um die Installation des neuen USB-Gerätes zu vervollständigen.

# **Installation des programmierbaren Software-Treibers**

Die Tasten der Spiele-Maus sind aktiviert, sobald Sie die Treibersoftware von der Installations-CD installiert haben.

# **Turbo-Taste**

Um zwischen 800 dpi und 1600 dpi (für eine schnellere und genauere Steuerung) hin- und herzuschalten, drücken Sie diese Taste. Die Taste leuchtet, wenn 1600 dpi gewählt sind.

# **"Gaming-Center" Pop up Menü**

Um das Auswahlfenster für die Spiele-Maus zu öffnen, klicken Sie auf das "Gaming-Center"-Symbol unten rechts in der Taskleiste auf Ihrem Desktop.

# **Maus Konfiguration**

Öffnet das Fenster "Eigenschaften von Maus", auf der Sie die Maus-Funktionen und - Charakteristiken einstellen können.

# **Eigenes Profil zurücksetzen**

Damit löschen Sie alle Makros, die Sie mit der Funktion "Eigenes Profil" aufgezeichnet haben. Diese Funktion steht nur zur Verfügung, wenn Sie eine Maus-Taste für den Einsatz des eigenen Profils programmiert haben.

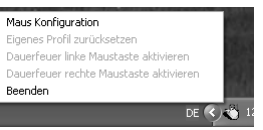

|**≪ ぷ||露||望 ⑦**, 14:16

### **Dauerfeuer linke Maustaste aktivieren**

Damit aktivieren Sie die Dauerfeuer-Funktion für die linke Maustaste. Diese Funktion simuliert ständig wiederholtes Drücken ("Klicken") der linken Maustaste, sobald und solange Sie die linke Maustaste nicht drücken.

Diese Funktion steht nur dann zur Verfügung, wenn Sie die

Option "Dauerfeuer aktivieren" unter den Einstellungen des Gaming Centers durch Anklicken mit einem Häkchen versehen und damit ausgewählt haben.

### **Dauerfeuer rechte Maustaste aktivieren**

Damit aktivieren Sie die Dauerfeuer-Funktion für die rechte Maustaste. Diese Funktion simuliert ständig wiederholtes Drücken ("Klicken") der rechten Maustaste, sobald und solange Sie die rechte Maustaste nicht drücken.

Diese Funktion steht nur dann zur Verfügung, wenn Sie die Option "Dauerfeuer aktivieren" unter den Einstellungen des Gaming-Centers durch Anklicken mit einem Häkchen versehen und damit ausgewählt haben.

# **Dauerfeuer linke Maustaste deaktivieren**

Damit schalten Sie die Dauerfeuer-Funktion für die linke Maustaste ab.

Diese Wahlmöglichkeit steht nur zur Verfügung, wenn Sie die Funktion "Dauerfeuer linke Maustaste aktivieren" eingeschaltet haben.

# **Dauerfeuer rechte Maustaste deaktivieren**

Damit schalten Sie die Dauerfeuer-Funktion für die rechte Maustaste ab.

Diese Wahlmöglichkeit steht nur zur Verfügung, wenn Sie die Funktion "Dauerfeuer rechte Maustaste aktivieren" eingeschaltet haben.

# **Beenden**

Damit schließen Sie die "Gaming-Center"-Software

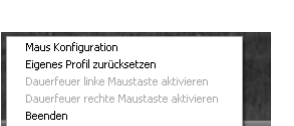

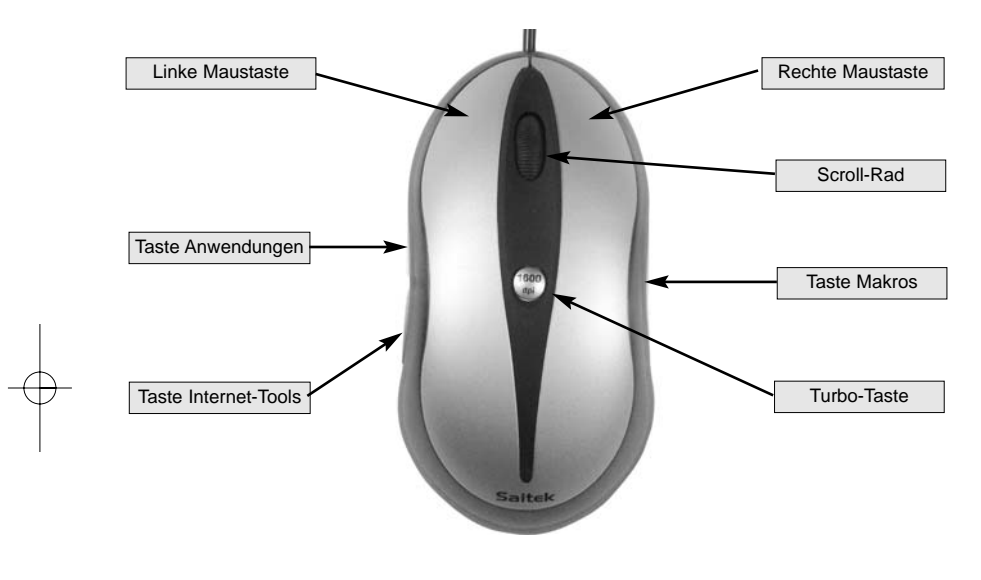

# **Gaming Mouse Funktionen**

# **SPIELE-MAUS PROGRAMMIEREN**

Wenn Sie die Saitek Gaming Mouse erfolgreich installiert haben, können Sie sie an Ihre persönlichen Bedürfnisse anpassen. Klicken Sie dazu entweder in der Windows-Taskleiste auf "Einstellungen" > "Systemsteuerung" > "Maus" oder auf das Symbol "Gaming Center" unten rechts in der Taskleiste auf Ihrem Desktop und dann "Maus Konfiguration". Im Fenster "Eigenschaften von Maus" stehen zahlreiche Wahlmöglichkeiten zur Verfügung. Sie können dort neue

Mauszeigersymbole auswählen, die Mausgeschwindigkeit und -beschleunigung einstellen oder die Maus für Rechtshänder oder Linkshänder umschalten.

# **Maus anpassen**

Klicken Sie im "Gaming Center" Pop up Menü zunächst auf "Maus Konfiguration".

# **Tastenbelegung**

Damit stellen Sie alle Maustasten und das Mausrad ein.

# **Bildlauf > Zeilen**

Damit stellen Sie ein, um wie viele Zeilen gerollt werden soll, wenn Sie das Mausrad bewegen.

# **Mittlere Maustaste**

Damit werden spezielle Funktionen des Gaming Center auf die Mittlere Maustaste programmiert. Eine nähere Beschreibung folgt weiter unten.

Hinweis: Voreingestellt für die Rad-Taste ist die Windows-Rad-Tasten-Funktion.

### **Taste Internet-Tools**

Mit diesem Feld programmieren Sie spezielle "Gaming-Center"-Funktionen für diese Taste. Eine nähere Beschreibung folgt weiter unten.

Hinweis: Die voreingestellte Tastenfunktion ist das Steuerrad "Internet Tools"

# **Taste Anwendungen**

Mit diesem Feld programmieren Sie spezielle "Gaming-Center"-Funktionen für diese Taste. Eine nähere Beschreibung folgt weiter unten.

Hinweis: Die voreingestellte Tastenfunktion ist das Steuerrad "Anwendungen"

# **Taste Makros**

Mit diesem Feld programmieren Sie spezielle "Gaming-Center"-Funktionen für diese Taste. Eine nähere Beschreibung folgt weiter unten.

Hinweis: Die voreingestellte Tastenfunktion ist das Steuerrad "Makros"

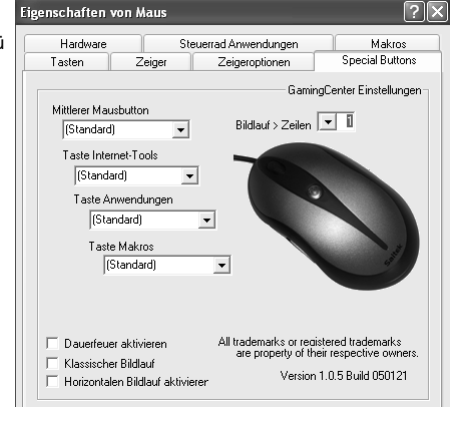

# **Dauerfeuer aktivieren**

Mit dieser Wahlmöglichkeit steuern Sie die Funktion "Dauerfeuer".

Ausgewählt (mit Häkchen): Linke/rechte Maustaste simuliert ständiges Klicken, also "Dauerfeuer". Nicht ausgewählt (ohne Häkchen): "Dauerfeuer"-Funktion für linke/rechte Maustaste ausgeschaltet. Hinweis: Diese Wahlmöglichkeit steht im Pop up des "Gaming-Center"-Symbols (mit linker Maustaste auf das Symbol klicken) unten rechts in der Taskleiste auf Ihrem Desktop zur Verfügung.

# **Klassischer Bildlauf**

Diese Wahlmöglichkeit wird nur bei Problemen mit der Software-Kompatibilität eingesetzt, nämlich dann, wenn ein Programm das Rollen mit dem Mausrad nicht unterstützt.

Ausgewählt (mit Häkchen): Das von der Maus erzeugte Signal "Rollen" entspricht dem Windows-Standard.

Nicht ausgewählt (ohne Häkchen): Das von der Maus erzeugte Signal "Rollen" kann angepaßt werden.

# **Horizontalen Bildlauf aktivieren**

Mit dieser Wahlmöglichkeit steuern Sie das horizontale bzw. vertikale Rollen, wenn Ihre Maus nur ein Rollrad besitzt.

Ausgewählt (mit Häkchen): Mit der Radtaste können Sie zwischen horizontalem und vertikalem Rollen umschalten. Nicht ausgewählt (ohne Häkchen): Mit dem Mausrad läßt sich nur vertikal rollen. Hinweis: Haben Sie diese Wahlmöglichkeit ausgewählt (mit Häkchen), dann läßt sich die

Radtaste nicht für andere Funktionen programmieren.

# **Steuerrad Anwendungen**

Hiermit lassen sich Anwendungen in eine Liste eintragen, aus der Sie später die gewünschte Anwendung auswählen können. Ist die Voreinstellung wirksam, dann wird die Funktion "Steuerrad Anwendungen" von der Anwendungstaste aktiviert, die sich seitlich vorne links an der Spiele-Maus befindet.

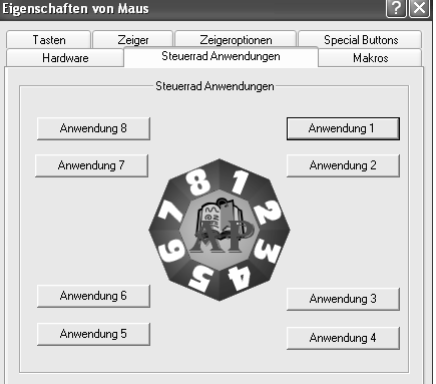

# **Anwendung 1**

Mit dieser Taste füllen Sie Feld 1 der Anwendungsliste mit dem Verzeichnis und dem Dateinamen der auszuführenden Anwendung sowie mit der Bezeichnung, die der Anwendung zugeordnet sein soll.

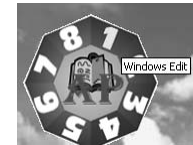

# **Dabei haben Sie folgende Möglichkeiten:**

- 1 Namen vergeben: In dieses Feld können Sie nur dann einen Namen eintragen, wenn Sie zuvor die zugehörige ausführbare Datei ausgewählt haben.
- 2 Gewählte Anwendung: Enthält die ausführbare (Programm-)Datei, die Sie ausgewählt haben.
- <sup>3</sup> Suchen: Über ein Aufklappmenü kann hier die auszuführende Programmdatei der gewünschten Anwendung ausgewählt werden.

# **Anwendung 2 bis 8**

Der Ablauf ist identisch zu "Anwendung 1".

Um eine Anwendung zu starten, öffnen Sie das Steuerrad Anwendungen, positionieren Sie den Mauszeiger über der Ziffer der gewünschten Anwendung und klicken Sie mit der linken Taste oben auf der Maus.

enschaften von Maur

# **Makros**

Auf der Makro-Seite können Sie alle Makros einschließlich der aufgezeichneten Befehlsfolgen programmieren, die Sie später mit der Makro-Taste aufrufen wollen. Sie können beispielsweise ein Makro aufzeichnen, mit dem auf Tastendruck eine sehr lange Adresse eingetippt wird oder ein Textstück gesucht und ersetzt wird.

# **Makro 1 aufzeichnen**

Mit dieser Taste füllen Sie Feld 1 der Makro-Liste.

Beim Drücken der Taste öffnet sich ein Fenster, in dem Sie folgende Möglichkeiten haben:

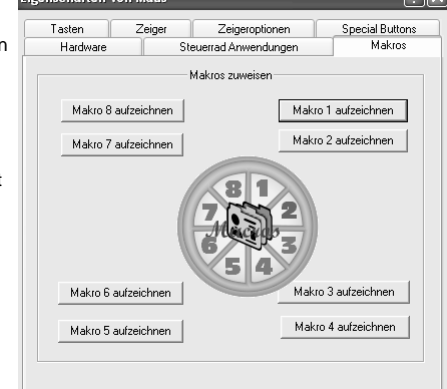

1 Makroname: Geben Sie hier die Bezeichnung für den Makrobefehl ein. Diese erscheint, wenn Sie später den Cursor über die Makronummer in der Makroliste bewegen. Die Makrobezeichnung können Sie nur eingeben, wenn Sie zuvor den Makrobefehl angegeben oder aufgezeichnet haben.

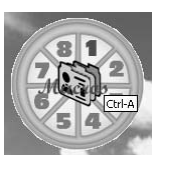

- 2 Aufnahme starten: Damit starten Sie die Aufzeichnung von Eingabesignalen wie das Drücken von Tasten oder das Bewegen der Maus.
- 3 Stop: Damit beenden Sie die Aufzeichnung der Tastatur- und/oder Maussignale.
- 4 Namen vergeben: Damit geben Sie dem Makrobefehl einen Namen.
- 5 Speichern: Speichert die aufgezeichneten Signale als Makro 1.
- 6 Abbrechen: Bricht die Signalaufzeichnung ab und schließt das Fenster.

# **Makro 2 bis 8 aufzeichen**

Der Ablauf ist identisch zu "Makro 1 aufzeichnen".

Um einen aufgezeichneten Makrobefehl zu starten, gehen Sie folgendermaßen vor:

- 1 Öffnen Sie die Makro-Liste durch Klicken der Taste auf der rechten Maus-Seite.
- 2 Bewegen Sie den Mauszeiger über die gewünschte Makronummer.
- 3 Klicken Sie mit der linken Taste auf der Oberseite der Maus.

# **Steuerrad Internet-Tools**

Das Internet-Rad wird durch Drücken der Taste Internet-Tools auf der hinteren linken Seite der Spiele-Maus aktiviert. Mit dem Internet-Rad können Sie Ihren Browser öffnen, Ihre Web-Favoriten auswählen, Web-Suche nach Worten, Bildern oder Verzeichnissen durchführen oder E-Mail-Nachrichten schreiben und versenden.

### **Programmierbare Tastenfunktionen des "Gaming Centers"**

Die zusätzlichen Tasten und die mittlere Maustaste der Spiele-Maus können für die Ausführung vieler Befehle programmiert werden. Sie können jede der bis zu 62 Standardfunktionen der mittleren Maustaste oder den linken und rechten Seiten-Tasten zuordnen, um die Spiele-Maus für Ihre Arbeit oder zum Spielen optimal anzupassen.

# **Die Wahlmöglichkeiten der "Gaming Center"-Software**

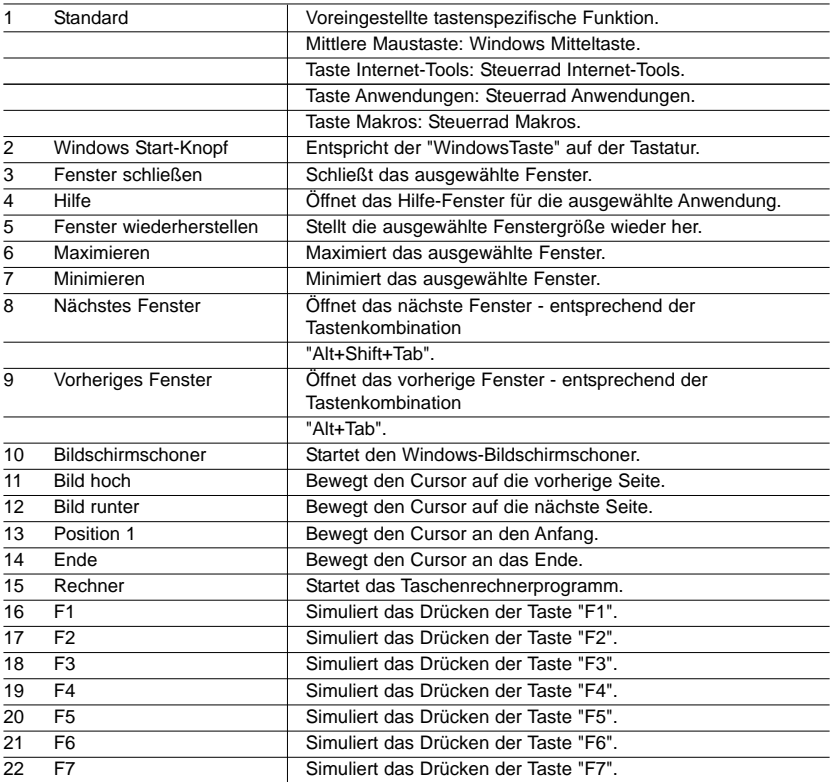

 $\Big\vert$  Gaming Mouse\_manual-EFGIS\_final.qxd 11/3/2005 9:32 AM Page 40  $\_$ 

 $\oplus$ 

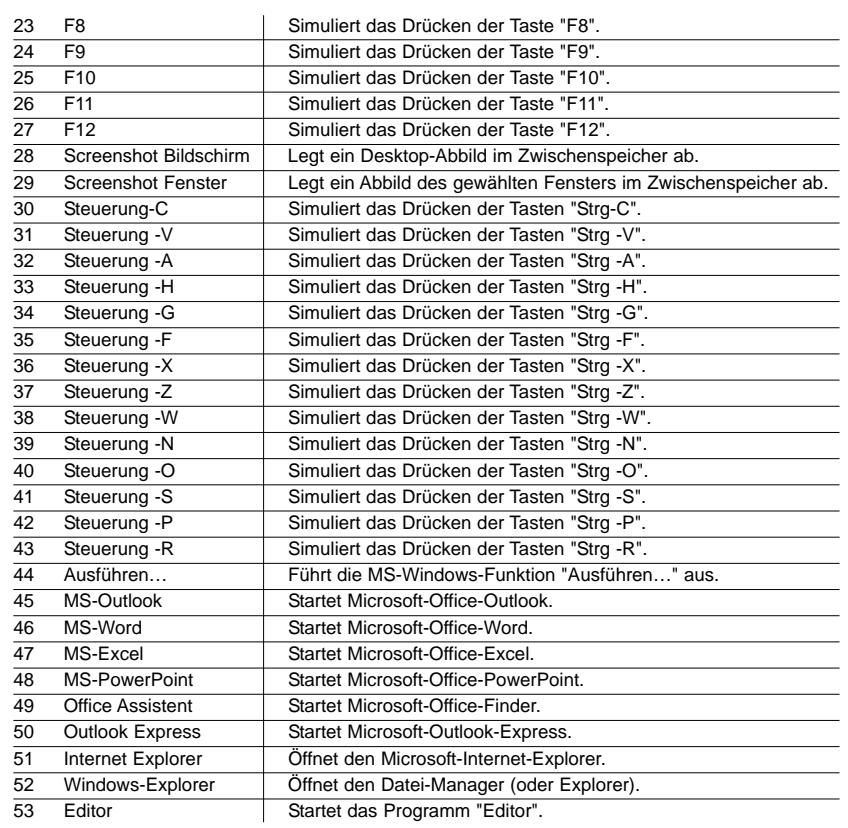

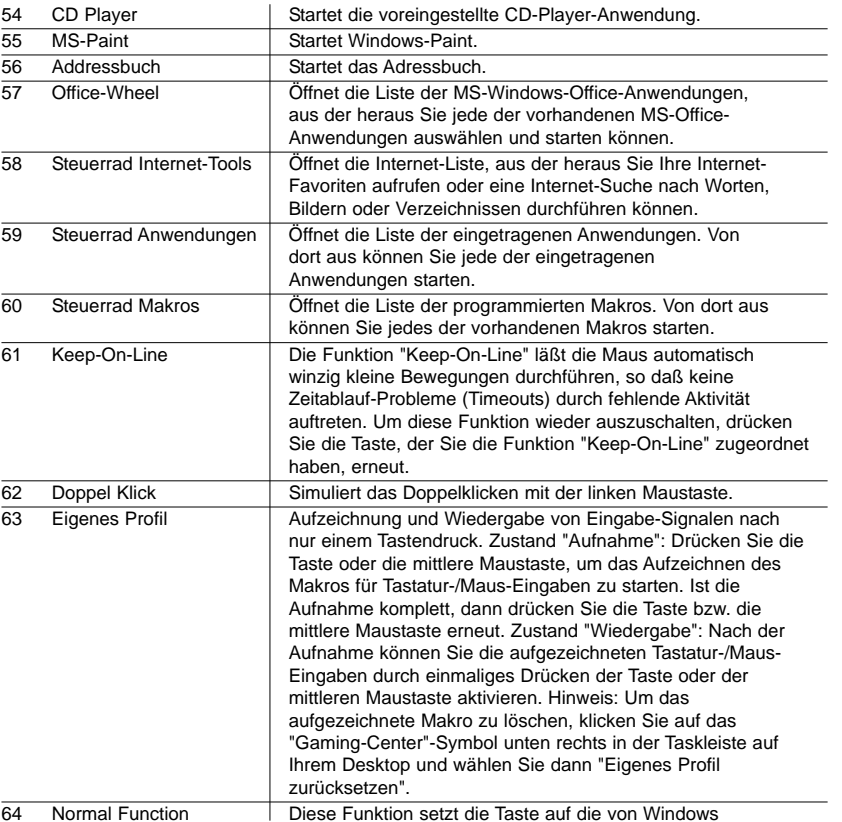

standardmäßig vorgesehene Funktion zurück: Mittlere Maustaste: Windows-Mitteltaste Taste Internet-Tools: "Zurück"-Funktion im Internet-Explorer Taste Anwendungen: "Vorwärts"-Funktion im Internet-Explorer Taste Makros: Keine Funktion.

### **Problembehebung**

Um eine einwandfreie Funktion der Maus zu erreichen, empfehlen wir, die Spiele-Maus auf einer hellen Oberfläche zu benutzen, die eine leichte Strukturierung aufweist. Auf Glas oder anderen reflektierenden und sehr glatten Oberflächen arbeitet die Saitek Gaming Mouse nicht einwandfrei.

### **Maus nicht gefunden**

Bitte beachten Sie, dass USB-Mäuse nur von Windows 98/SE, Windows ME, Windows 2000 und Windows XP unterstützt werden.

Vergewissern Sie sich, dass der Maus-Stecker korrekt in die USB-Buchse Ihres PCs eingesteckt ist. Eine USB-Maus kann nur in eine USB-Buchse gesteckt werden.

Vergewissern Sie sich, dass der USB Ihres PCs richtig eingestellt ist. Schlagen Sie ggf. in der PC-Dokumentation nach, wie der USB Ihres PCs richtig einzustellen ist.

Mitunter stören sich Hardware-Komponenten in einem PC gegenseitig. Überprüfen Sie daher bei Problemen die IRQ- und Adressen-Einstellungen an Ihrem PC auf mögliche Konflikte. Ändern Sie die Einstellungen falls erforderlich. Schlagen Sie falls erforderlich in der PC-Dokumentation nach, wie diese Einstellungen richtig vorzunehmen sind.

Prüfen Sie auch, ob die Ursache von Störungen bei der Maus liegt oder bei Ihrem PC. Überprüfen Sie dazu die Maus an einem anderen PC oder benutzen Sie probehalber eine andere Maus an Ihrem PC.

# **TECHNISCHER SUPPORT**

# *Probleme - keine Angst, wir lassen Sie nicht im Stich!*

Wussten Sie, dass fast alle Produkte, die als fehlerhaft an uns zurückgeschickt werden, überhaupt nicht defekt sind? Sie wurden einfach nicht richtig installiert!

Sollten Sie Probleme mit diesem Produkt haben, besuchen Sie bitte zuerst unsere Website **www.saitek.de**. Unsere Website, speziell der Bereich Technischer Support, wurde erstellt, damit Sie von Ihrem Saitek-Produkt die bestmögliche Leistung erhalten.

Sollten Sie trotzdem noch Probleme haben oder kein Internetanschluss haben, dann stehen Ihnen unsere Produktspezialisten im Saitek Technical Support Team zur Verfügung, die Sie telefonisch um Rat und Hilfe bitten können.

Wir möchten, dass Sie viel Freude an Ihrem Gerät haben. Bitte rufen Sie uns an, falls Sie Probleme oder Fragen haben. Bitte stellen Sie auch sicher, dass Sie alle relevanten Informationen zu Hand haben, bevor Sie anrufen.

Rufnummern und Adressen finden Sie auf der mit dem Produkt gelieferten Liste der Zentren für Technischen Support.

### **Garantiebedingungen**

- 1 Die Garantiezeit beträgt 2 Jahre ab dem nachgewiesenen Kaufdatum.
- 2 Die Bedienungsanleitung ist zu beachten.
- 3 Schäden im Zusammenhang mit dem Auslaufen von Batterien sind spezifisch aus dem Garantieumfang ausgenommen.

Hinweis: Batterien können auslaufen, wenn sie über einen längeren Zeitraum ungenutzt in einem Gerät verbleiben. Es ist daher ratsam, die Batterien regelmäßig zu überprüfen.

4 Die Garantie ist ausgeschlossen bei

Verunstaltung des Geräts, unsachgemäßer oder missbräuchlicher Benutzung, mangelnder Sorgfalt, Unfall, Beseitigung oder Änderung der Seriennummer; Anschluss an eine falsche Spannung oder Stromart; Reparatur, Umbau oder Wartung des Geräts durch fremde Personen außerhalb unserer Serviceeinrichtung oder eines autorisierten Servicecenters; Verwendung oder Einbau von nicht von Saitek stammenden Ersatzteilen in das Gerät oder sonstigen Veränderungen: Einbau in andere Geräte; Beschädigung des Geräts durch höhere Gewalt (z.B. Unfall, Brand, Hochwasser oder Blitzschlag) oder eine den Anweisungen von Saitek zuwider laufende Benutzung des Geräts.

- 4 Die Garantiepflicht beschränkt sich darauf, dass Saitek das Gerät nach eigener Wahl entweder repariert oder durch ein gleiches oder ähnliches Gerät ersetzt. Zur Inanspruchnahme der Garantie sind dem autorisierten Saitek Technical Support Center (Anschrift liegt dem Gerät in der Verpackung bei) Gerät und Kaufbeleg (z.B. Kassenzettel oder Rechnung) frachtfrei zu übersenden.
- 5 Bei Einsendung des Geräts zur Reparatur ist eine angemessene Verpackung (vorzugsweise die Originalverpackung) zu wählen und eine Schilderung des Problems beizufügen.
- 6 WICHTIGER HINWEIS: Achten Sie zur Vermeidung unnötiger Kosten und Unannehmlichkeiten darauf, die Anweisungen in dieser Bedienungsanleitung sorgfältig durchzulesen und zu beachten.

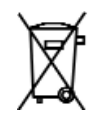

# **SAITEK GAMING MOUSE - MANUALE PER L'USO**

# **Avvio**

Congratulazioni per aver acquistato il Saitek Gaming Mouse. Il mouse è dotato di una serie di strumenti desktop e di gioco programmabili, combinati con l'abilità di passare dalla risoluzione da 800 a 1.600 dpi per tracking velocissimo di alta precisione.

# **Contenuto**

La confezione del Saitek Gaming Mouse comprende i seguenti elementi:

- Mouse ottico
- •per l'utente
- Driver CD-ROM per Windows 98SE/2000/ME/XP

Contattare immediatamente il proprio rivenditore se la confezione non contiene tutti gli elementi.

### **Informazioni importanti**

Alcuni esperti ritengono che l'uso di qualsiasi mouse o trackball può provocare gravi lesioni a mani, polsi, braccia, collo o schiena. Se si sente dolore, intorpidimento o debolezza in queste parti del corpo, rivolgersi immediatamente ad un medico.

Per ridurre il rischio di infortunio, seguire queste precauzioni:

- •Fare delle soste frequenti, alzarsi dalla sedia e camminare diverse volte ogni ora.
- •Variare i compiti eseguiti durante tutto il giorno.
- • Tenere le spalle rilassate con i gomiti al lato del corpo. Disporre la pulsantiera e il mouse in modo tale da non doversi sporgere per raggiungerli.
- •Regolare la sedia e la pulsantiera così che gli avambracci e i polsi siano dritti.
- •Evitare di poggiare i polsi su bordi acuminati.

Ricordare che il Saitek Gaming Mouse non funziona correttamente sopra una superficie di vetro o specchio. Per ottenere i migliori risultati è consigliato usare il Saitek Gaming Mouse sopra una superficie brillante liscia.

# **Requisiti del sistema**

Le funzioni standard del mouse, il 3° pulsante e le funzioni della rotellina sono compatibili con tutti i sistemi operativi Microsoft.

Per funzionare, il 4° e 5° pulsante richiedono Windows 2000/XP o l'installazione di un driver addizionale incluso con questo prodotto.

Il 6° pulsante richiede l'installazione di un driver incluso con questo prodotto.

# **Prima di iniziare**

- • Non inserire la spina del Saitek Gaming Mouse nella porta USB del computer fino a quando non è stata completata la procedura di installazione.
- •Tenere il vostro mouse della PS/2 come riserva.
- • Se il sistema operativo del computer usa Windows98/98SE, ricordare di avere il disco di sistema Windows98 o Windows SE a disposizione durante l'installazione del mouse.

### **Installazione del software**

- 1 Inserire l'Auto-Run CD-ROM nel cassetto dell'unità CD-ROM del PC. Il menu di installazione si apre automaticamente. (Se il menu non si apre automaticamente, fare doppio clic sull'icona "Impostazione" nella directory dei file del CD).
- 2 Il programma di impostazione guida passo-passo attraverso l'installazione.
- 3 Per gli utenti di Windows 98/ME/2000: quando l'installazione è completa, selezionare "Riavvia" per rilanciare il sistema per attivare i tasti hot e le funzioni di scorrimento della rotellina. Per gli utenti di Windows XP: quando l'installazione è completa, collegare (o ricollegare) il Gaming Mouse a una delle porte USB del computer.

# **Collegamento del mouse**

Con il PC acceso, inserire la spina USB del Gaming Mouse in una delle prese USB del PC.

Seguire le istruzioni del wizard di installazione del dispositivo per completare la registrazione del nuovo dispositivo USB al sistema.

# **Installazione del driver del software programmabile**

I tasti "Hot key" del Gaming Mouse saranno abilitati quando si installa il driver software sul disco di installazione.

# **Tasto "Turbo-Key"**

Premere questo tasto per passare dalla risoluzione di 800 DPI a quella di 1.600 DPI e viceversa, per il tracking ad alta velocità e precisione.

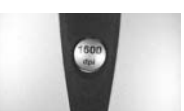

# **MENU A COMPARSA DELL'ICONA GAMING CENTER**

Fare clic sull'icona Gaming Center nell'angolo destro in basso del desktop di Windows per aprire il menu del Gaming Mouse.

# **Configurazione del mouse**

Funzione: apre la pagina "Proprietà - Mouse" per configurare le funzioni e le caratteristiche del mouse.

# **Resetta Comando basato sull'uso**

Questo cancella tutte le macro inserite registrate dalla Funzione Comando basato sull'uso. Questa funzione viene solo abilitata quando avete programmato un pulsante del mouse per utilizzare la funzione "Comando basato sull'uso".

### **Abilita Pulsante-S Continua a sparare**

Questo permette di continuare a inviare messaggi continui cliccati con il pulsante sinistro quando è premuto il pulsante sinistro del mouse.

Questa funzione viene abilitata soltanto quando si seleziona la "Opzione Abilita Continua a sparare" nella pagina "Proprietà - Mouse".

# **Abilita Pulsante-D Continua a sparare**

Questo permette di continuare a inviare messaggi continui cliccati con il pulsante destro quando è premuto il pulsante destro del mouse.

Questa funzione viene abilitata soltanto quando si seleziona la "Opzione Abilita Continua a sparare" nella pagina "Proprietà - Mouse".

### **Disabilita Pulsante-S Continua a sparare**

Questo arresta l'invio di messaggi continui cliccati con il pulsante sinistro.

Questa opzione viene visualizzata abilitata quando è già attivata la funzione "Abilita Pulsante-S Continua a sparare".

# **Disabilita Pulsante-D Continua a sparare**

Questo disabilita l'invio di messaggi continui cliccati con il pulsante destro.

Questa opzione viene visualizzata soltanto quando è già attivata la funzione "Abilita Pulsante-D Continua a sparare".

# **Esci**

Questo chiude la funzione Gaming Center Software.

# **le funzioni del Gaming mouse**

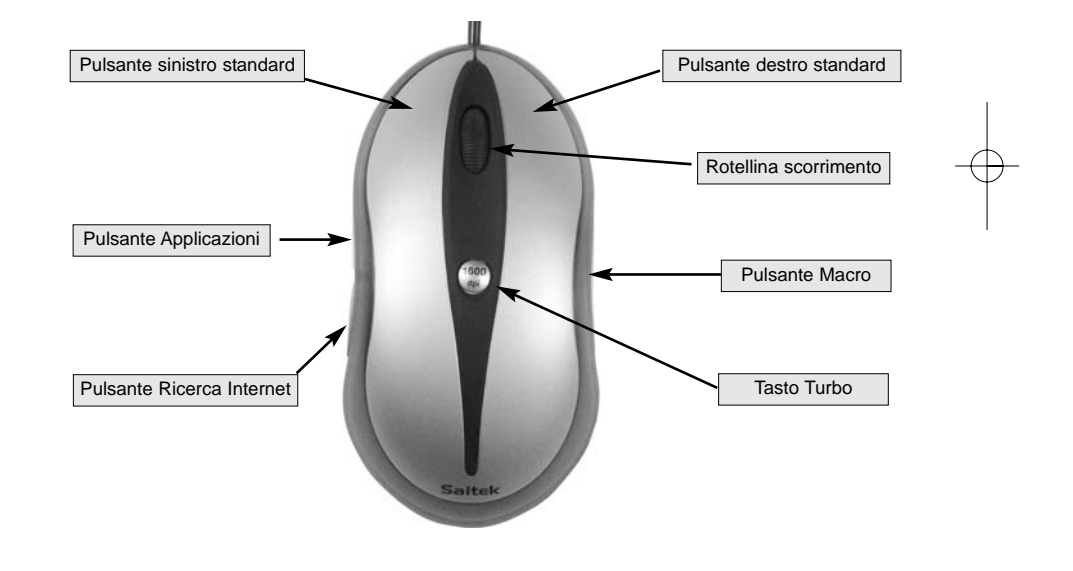

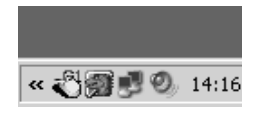

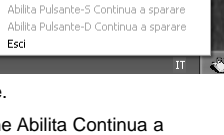

Configurazione del mouse Resetta Comando basato sull'uso

Configurazione del mouse Resetta Comando basato sull'uso Abilita Pulsante-S Continua a sparare Abilita Pulsante-D Continua a sparare Esci

roprietà - Mouse

Hardware

Pulsante rotellina

Funzione preconfigur  $\blacktriangleright$ Pulsante per la ricerca Funzione preconfigur Pulsante Applicazioni [Funzione preconfigur = Pulsante Macro  $[Function$ e preconfigur

Abilita Opzione Continua a sparare □ Scorrimento rotellina compatibile Abilita Doppia rotellina virtuale

Pulsanti

Rotellina Applicazioni

# **PROGRAMMAZIONE DEL GAMING MOUSE**

Dopo aver installato con successo il Saitek Gaming Mouse è possibile personalizzarlo o facendo clic su Avvio in Windows®, Impostazioni, Pannello di controllo e poi Mouse, o facendo clic sull'icona Gaming Center nell'angolo destro in basso del desktop di Windows, e poi Configurazione Mouse. La finestra Proprietà - Mouse contiene varie opzioni, compresa la selezione di nuovi puntatori, regolazione della velocità del puntatore e l'accelerazione e configurazione del mouse per giocare con la mano destra o sinistra.

# **Configurazione del Mouse**

Fare prima clic sull'opzione Configurazione Mouse nel menu Gaming Center.

# **Pulsanti speciali**

Questo configura tutti i pulsanti del mouse e lo scorrimento della rotellina.

### **Linee scorrimento rotellina**

Questo campo è utilizzato per configurare il numero di linee di scorrimento con ciascun clic della rotellina del mouse.

# **Pulsante rotellina**

Questo campo è utilizzato per programmare la funzione speciale Gaming Center per questo pulsante a rotellina. Seguono le descrizioni particolareggiate.

NB: La configurazione del pulsante di default è la funzione del pulsante-rotellina in Windows.

# **Pulsante per la ricerca Web**

Questo campo è utilizzato per programmare la funzione speciale del Gaming Center per questo pulsante. Seguono le descrizioni particolareggiate:

NB: La configurazione del pulsante di default è la funzione "Rotellina Applicazioni".

# **Pulsante Applicazioni**

Questo campo viene usato per programmare la funzione del Gaming Center speciale per questo pulsante. Seguono le descrizioni particolareggiate:

NB: La configurazione del pulsante di default è "Rotellina Macro".

### **Pulsante Macro**

1? li×

Pagina delle macro **Special Buttons** 

Configurazione dei tasti del GamingCentre

Version 1.0.5 Build 050121

Botellina scrollata | - | 1 Lines

Questo campo è utilizzato per programmare la funzione speciale del Gaming Center per questo pulsante. Seguono le descrizioni particolareggiate:

NB: La configurazione del pulsante di default è la funzione "Rotellina Macro".

### **Abilita Opzione Continua a sparare**

Questa opzione è utilizzata per controllare la funzione "Continua a sparare".

Selezionata: abilita il pulsante S/D del mouse per funzionare con la funzione Continua a sparare.

Non selezionata: Disabilita il pulsante S/D del mouse per funzionare con la funzione Continua a sparare.

NB: Questa opzione funziona con il menu a comparsa dell'icona Gaming Center.

### **Scorrimento rotellina compatibile**

Questa opzione è utilizzata soltanto per problemi con la compatibilità del software con alcune applicazioni che non sono studiate per supportare lo scorrimento del mouse:

Selezionata: Il messaggio di scorrimento è per default uguale al messaggio di scorrimento del mouse standard di Windows.

Non selezionata: Il messaggio di scorrimento del mouse può essere personalizzato.

# **Abilita Doppia rotellina virtuale**

Questa opzione è utilizzata per controllare la funzione di scorrimento verticale/orizzontale sulle applicazioni quando il mouse dell'utente ha soltanto un pulsante rotellina.

Selezionata: Abilita il pulsante rotellina per controllare lo scorrimento in una direzione verticale o orizzontale.

Non selezionata: Abilita il pulsante rotellina per controllare lo scorrimento in una direzione verticale soltanto.

NB: Quando questa opzione è selezionata, è disabilitata la programmazione del pulsante rotellina.

# **Rotellina Applicazioni**

Questa configura le applicazioni che sono selezionate dalla rotellina Applicazioni. Come default, la rotellina Applicazioni è attivata dal pulsante Applicazione sul lato sinistro frontale del Gaming Mouse.

# **Imposta Applicazione 1**

Questo pulsante è utilizzato per configurare il campo 1 della Rotellina Applicazioni, come la posizione del file di esecuzione dell'applicazione e il nome assegnato all'applicazione.

# **Queste opzioni sono:**

- 1 Nome assegnato: questo campo può essere completato soltanto quando è stato selezionato il file di esecuzione dell'applicazione.
- 2 Seleziona Applicazione: mostra il file di esecuzione dell'applicazione selezionata.
- 3 Cerca: utilizzare gli elenchi a discesa per localizzare il file di esecuzione per l'applicazione.

# **Imposta Applicazione 2-8**

Il processo è identico a "Imposta Applicazione 1".

Per aprire un'applicazione, aprire la rotellina dell'applicazione e mettere il puntatore del mouse sul numero dell'applicazione richiesta e fare clic sul pulsante sinistro nella parte superiore del mouse.

# **Pagina Macro**

La pagina Macro consente di configurare tutte le macro, inclusa la registrazione delle sequenze dei comandi che sono attivati dal pulsante Macro. Ad esempio, si può scegliere di programmare una macro per digitare automaticamente un indirizzo lungo o per trovare e sostituire una sezione di testo.

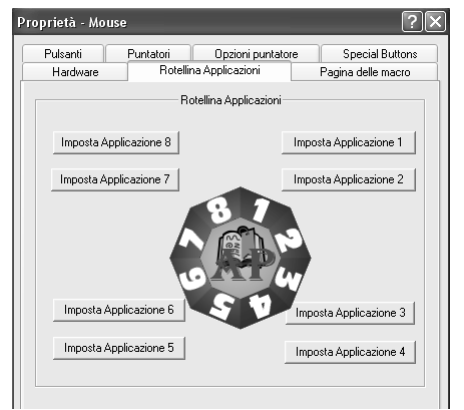

# **Assegna Macro 1:**

Questo pulsante è utilizzato per impostare il campo 1 della Rotellina Macro

Le opzioni della finestra di configurazione a comparsa sono:

- 1 Nome Macro: qualsiasi testo digitato in questo campo viene visualizzato come il testo evidenziato quando si passa il cursore sul numero della macro sulla rotellina delle macro. Questo campo può essere completato dopo l'impostazione o registrazione della macro.
- 2 Inizia a registrare: questo inizia la registrazione dei comandi immessi come una digitata o le azioni del mouse quando sono poi salvate nell'area "Configurazione Comando (e Macro) basati sull'uso".

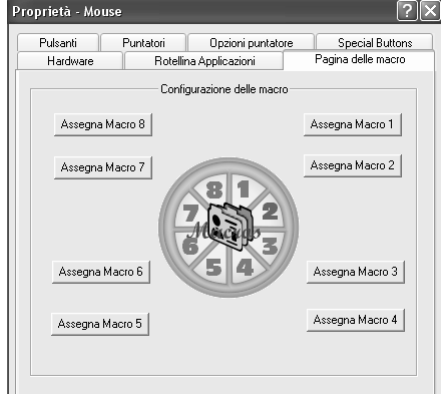

- 3 Arresta: arresta la raccolta dei comandi immessi.
- 4 Assegna Nome: utilizzato per assegnare il nome della Macro.
- 5 Salva: Salva questi comandi di input registrati come Macro 1.
- 6 Cancella: Cancella la registrazione delle macro e chiude il programma a comparsa.

# **Imposta Macro 2-8:**

Il processo è identico a "Imposta Macro 1".

Per registrare una macro preregistrata, aprire la rotellina macro facendo clic sul pulsante destro del mouse, mettere il puntatore del mouse sul numero della macro richiesta e fare clic sul pulsante sinistro del mouse.

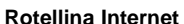

La rotellina Internet viene attivata premendo la rotellina Net sul lato sinistro posteriore del Gaming Mouse. La rotellina Internet permette di aprire il browser, selezionare i vostri siti preferiti, effettuare ricerche di parole, immagini o directory web o creare e inviare messaggi email.

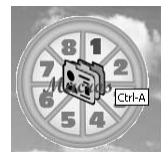

# **Funzioni dei tasti programmabili del Gaming Center**

I pulsanti addizionali e la rotellina del Gaming Mouse possono essere programmati per eseguire molti comandi. È possibile assegnare una qualsiasi delle 62 funzioni standard alla rotellina, e ai pulsanti destro e sinistro secondo il modo in cui si lavora o si gioca.

# **Opzioni software del Gaming Center**

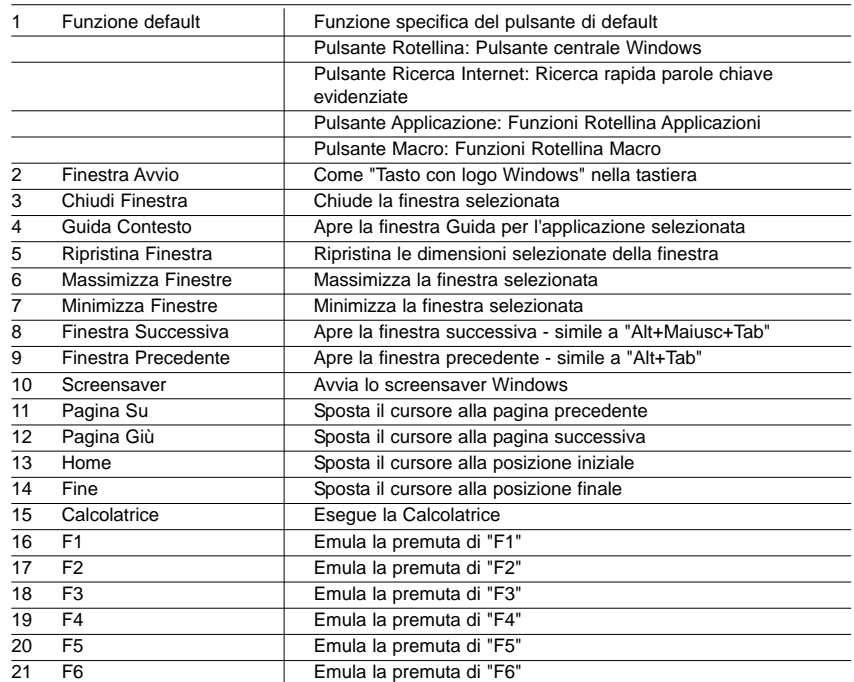

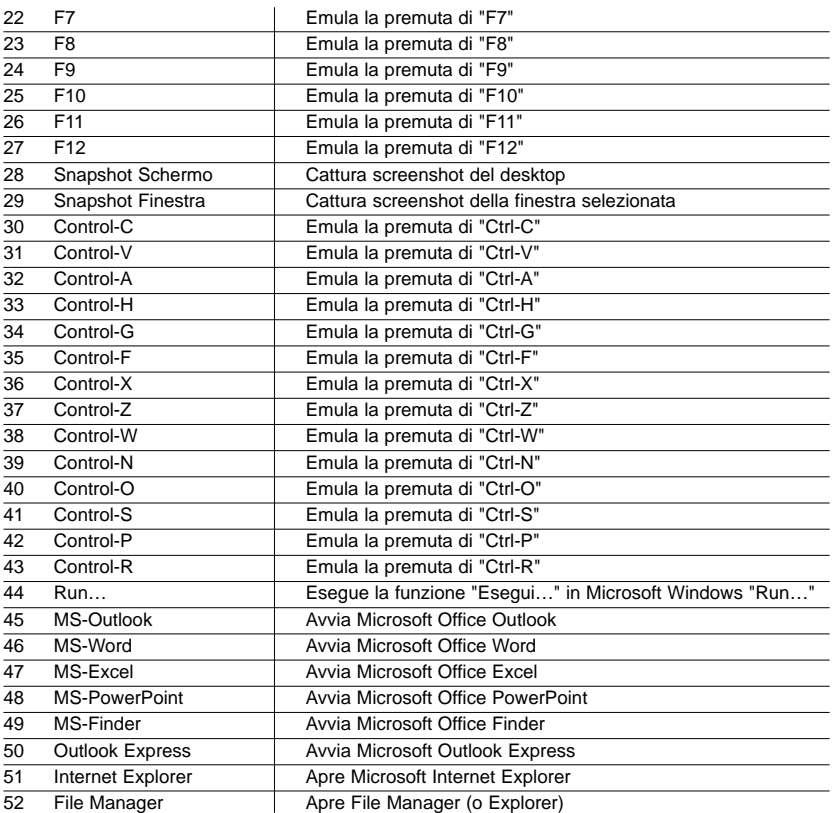

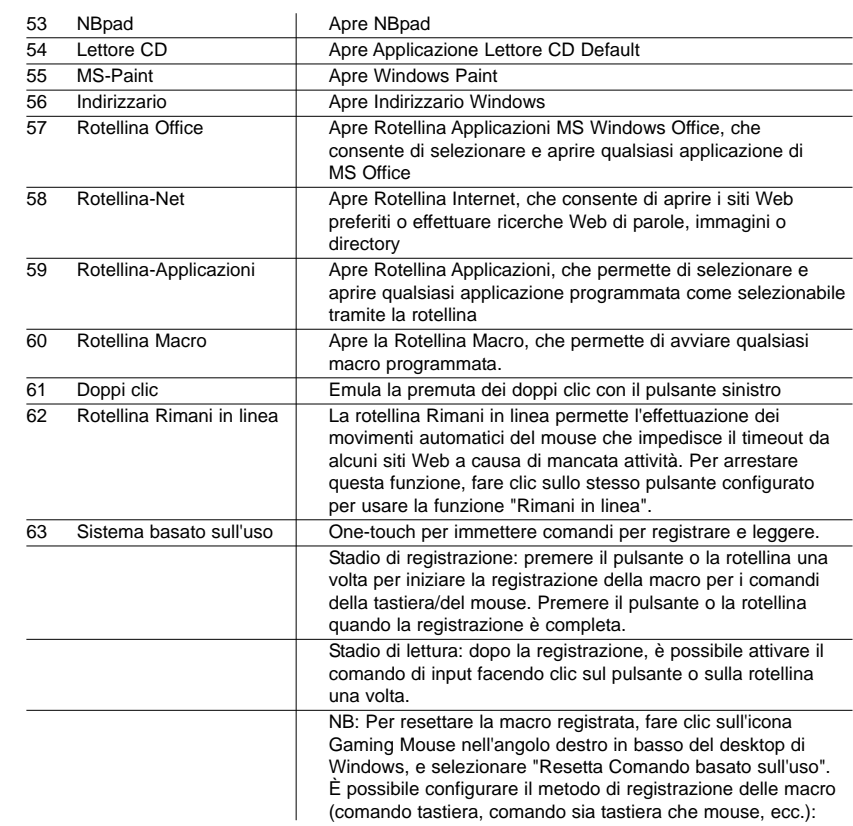

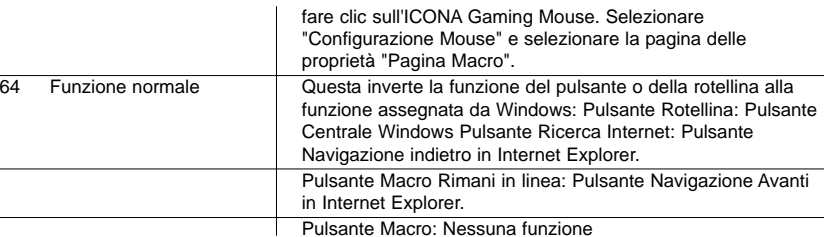

# **SOLUZIONE DEI PROBLEMI**

Il Saitek Gaming Mouse funziona meglio sopra superfici in rilievo per il tracking. Può non funzionare sopra superfici riflettenti, motivi riflettenti o con particolari non visibili.

# **Mouse non rilevato**

Ricordare che i mouse USB sono solo supportati in Windows 98/SE, Windows ME, Windows 2000 e Windows XP.

Controllare che il cavo del mouse sia inserito nella presa della corretta porta USB. Un mouse USB può essere solo collegato ad una porta USB.

Controllare che la porta USB sia correttamente configurata. Consultare la documentazione del computer per verificare la corretta configurazione della porta.

Possono essere presenti altri dispositivi di sistema (ad es. una scheda modem) in conflitto con il mouse. Controllare le impostazioni IRQ/dell'indirizzo di questi dispositivi per verificare la presenza di conflitti, e modificare le impostazioni secondo le esigenze. Vedete la documentazione del computer per apportare queste modifiche.

Determinare se il problema è legato al mouse o al sistema, provare il mouse su un secondo sistema o provare un mouse diverso sul sistema attuale.

# **ASSISTENZA TECNICA**

# **Avvio impossibile? Non preoccupatevi, siamo qui per aiutarti!**

Quasi tutti i prodotti che ci vengono resi come difettosi non sono affatto difettosi - non sono stati semplicemente installati correttamente.

Se avete delle difficoltà con questo prodotto, visitate prima di tutto il nostro sito Web **www.saitek.com**. L'area dell'assistenza tecnica vi fornirà tutte le informazioni che vi occorrono per ottenere il meglio dal vostro prodotto e per risolvere qualsiasi problema da voi riscontrato.

Se non avete accesso all'Internet o il sito Web non è in grado di rispondere alla vostra domanda, rivolgetevi al vostro Team Assistenza Tecnica Saitek locale. Offriamo l'assistenza tecnica rapida, vasta e completa a tutti i nostri utenti. Prima di chiamarci accertatevi di avere tutte le informazioni pertinenti a portata di mano.

Troverete nel foglio separato fornito con questo prodotto i dati relativi al vostro Centro di Assistenza Tecnica locale.

### **Condizioni della garanzia**

- 1 Il periodo di garanzia è di 2 anni dalla data d'acquisto con presentazione della prova d'acquisto.
- 2 Seguire le istruzioni per il funzionamento.
- 3 Esclude espressamente qualsiasi danno associato alla perdita delle batterie.

NB: le batterie possono perdere se sono lasciate inutilizzate in un prodotto per un periodo di tempo prolungato, e per questo è consigliabile controllarle regolarmente.

- 4 Il prodotto non deve essere stato danneggiato a causa di deturpazione, uso errato, abuso, negligenza, incidente, distruzione o alterazione del numero di serie, incorrette tensioni o correnti elettriche, riparazione, modificazione o manutenzione effettuata da qualsiasi persona o parte eccetto dal nostro servizio di manutenzione o un centro di manutenzione autorizzato, utilizzo o installazione di parti di ricambio non Saitek nel prodotto o la modifica di questo prodotto in qualsiasi modo, o l'incorporazione di questo prodotto in qualsiasi altro prodotto, o danni al prodotto provocato da incidente, incendio, inondazione, fulmini o forza maggiore, o qualsiasi uso che contravviene alle istruzioni fornite da Saitek plc.
- 5 Gli obblighi di Saitek saranno limitati alla riparazione o sostituzione con la stessa unità o con un'unità simile, a scelta di Saitek. Per ottenere le riparazioni ai sensi della presente garanzia, presentare il prodotto e la prova d'acquisto (ad es. la ricevuta o la fattura) al Centro Assistenza Tecnica Saitek (elencato nel foglio separato contenuto nella confezione di questo prodotto), con le spese di trasporto prepagate. Qualsiasi requisito che è in conflitto con qualsiasi legge, regolamento e/o obbligo statale o federale non sarà applicabile in quel territorio particolare e Saitek aderirà a quelle leggi, regole e/o obblighi.
- 6 Quando il prodotto viene reso per la riparazione, imballarlo molto attentamente, preferibilmente utilizzando i materiali d'imballaggio iniziali. Includere inoltre una nota esplicativa.
- 7 IMPORTANTE: per risparmiare costi e inconvenienti inutili, controllare attentamente di aver letto e seguito le istruzioni in questo manuale.
- 8 Questa garanzia sostituisce tutte le altre garanzie, gli obblighi o le responsabilità esplicite. LA

DURATA DI QUALSIASI GARANZIA, OBBLIGO, O RESPONSABILITÀ IMPLICITI, COMPRESI MA NON LIMITATI ALLE GARANZIE IMPLICITE DI RESPONSABILITÀ E IDONEITÀ PER UNO SCOPO PARTICOLARE, SARÀ LIMITATA ALLA DURATA DELLA PRESENTE GARANZIA LIMITATA SCRITTA. Alcuni Stati non consentono limitazioni sulla durata di una garanzia implicita, perciò le suddette limitazioni possono non essere pertinenti nel vostro caso. NON SAREMO MAI RESPONSABILI PER QUALSIASI DANNO SPECIALE O CONSEGUENTE PER VIOLAZIONE DI QUESTA O DI QUALSIASI ALTRA GARANZIA, ESPLICITA O IMPLICITA, DI QUALSIASI TIPO. Alcuni Stati non consentono l'esclusione o la limitazione di danni speciali, incidentali o conseguenti, per cui la suddetta limitazione può non applicarsi nel vostro caso. La presente garanzia vi conferisce diritti legali speciali, e potete avere anche altri diritti che variano da uno Stato all'altro.

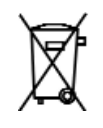

# **RATÓN DE JUEGO DE SAITEK: MANUAL DEL USUARIO**

# **Puesta en marcha**

Enhorabuena por haber adquirido el Ratón de juego de Saitek. Este ratón ofrece una serie de herramientas de escritorio y de juego programables, combinado a la capacidad de cambiar la resolución de 800 a 1.600 ppp para control del cursor con gran velocidad y precisión.

# **Contenido**

El paquete del Ratón de juego de Saitek comprende lo siguiente:

- Ratón óptico
- •Manual del usuario
- Controlador en CD-ROM para Windows 98SE/2000/ME/XP

Rogamos que se ponga en contacto inmediatamente con el vendedor si falta algún componente.

### **Información importante**

Algunos expertos opinan que el uso de un ratón o una bola de control del cursor puede ocasionar lesiones graves en manos, muñecas, brazos, cuello o espalda. Si siente dolor, entumecimiento o debilidad en estas áreas, consulte inmediatamente con un profesional sanitario cualificado.

Para reducir el riesgo de lesiones, rogamos que siga las siguientes precauciones:

- •Descanse frecuentemente; levántese y camine un poco varias veces cada hora.
- •Varíe las tareas a lo largo del día.
- • Mantenga los hombros relajados con los codos a los lados. Coloque el teclado y el ratón de manera que no tenga que estirarse para alcanzarlos.
- •Ajuste la silla y el teclado para que los brazos y las muñecas queden rectos.
- •Evite reposar las muñecas en bordes afilados.

Se ruega tener en cuenta que el Ratón de juego de Saitek no funcionará correctamente en una superficie de vidrio o de espejo. Para los mejores resultados, recomendamos encarecidamente que se utilice el Ratón de juego sobre una superficie brillante con una textura uniforme.

### **Requisitos del sistema**

Funciones de ratón estándar, las funciones de 3er botón y de rueda son compatibles con todos los sistemas operativos de Microsoft.

Los botones 4º y 5º requieren Windows 2000/XP para funcionar o requerirán que se instale un controlador adicional incluido en este producto.

El 6º botón requiere la instalación de un controlador adicional incluido en este producto.

### **Antes de comenzar**

- • No enchufe el Ratón de juego en el puerto USB del ordenador hasta que haya finalizado el proceso de instalación.
- •Conserve el ratón PS/2 como un dispositivo de reserva.
- • Si su ordenador usa el sistema operativo Windows98/98SE, tenga a mano el disco del sistema Windows98 o Windows SE durante la instalación del ratón.

### **Instalación del software**

- 1 Inserte el CD-ROM autoejecutable en la unidad de CD-ROM del PC. El menú de instalación se abrirá automáticamente. (Si el menú no se abre automáticamente, haga clic doble en el icono de "setup" del directorio de archivos del CD)
- 2 El programa de configuración le guiará a través de la instalación paso a paso.
- 3 Para los usuarios de Windows 98/ME/2000: Tras finalizar la instalación, seleccione "Reiniciar" para rearrancar el sistema y activar las funciones de teclas de atajo y desplazamiento de rueda.

Para los usuarios de Windows XP: Tras finalizar la instalación, conecte (o reconecte) el enchufe USB del Ratón de juego en uno de los puertos USB del ordenador.

# **Conexión del ratón**

Con el PC encendido, enchufe el conector USB del ratón de juego en uno de los enchufes USB del PC.

Siga las indicaciones del asistente de instalación para completar el registro en el sistema del nuevo dispositivo USB.

Instalación del controlador de software programable.

Las teclas de atajo del Ratón de juego se activarán cuando instale el controlador de software del disco de instalación.

### **Tecla turbo**

Pulse esta tecla para conmutar entre las resoluciones de ratón de 800 PPP y 1.600 PPP para control del cursor con gran velocidad y precisión. Este botón se iluminará cuando esté seleccionado 1.600 PPP.

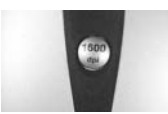

# **MENÚ DESPLEGABLE EN EL ICONO DEL GAMING CENTER**

Haga clic en el icono del Gaming Center de la esquina inferior derecha del escritorio de Windows para abrir el menú del Ratón de juego.

# **Configuración del ratón**

ratón".

Función: Abre la página de "Propiedades del ratón" para configurar las funciones y las características del ratón.

# **Reposición del comando basado en el uso**

Esto despeja todos los macros de entrada registrados por la función de

comando basado en el uso. Esta función sólo está activada cuando se ha programado un botón del ratón para utilizarlo como la función de "comando basado en el uso".

# **Activar el botón L[izquierdo] de continuar disparando**

Esto le permite continuar enviando mensajes continuos pulsados con el botón izquierdo cuando haya dejado de pulsar el botón izquierdo del ratón.

Activar botón R de continuar disparando Salir Esta función sólo está activa cuando ha marcado la casilla "Activar opción de continuar disparando" en la página de "Propiedades del

# **Activar el botón R[derecho] de continuar disparando**

Esto le permite continuar enviando mensajes pulsados continuos con el botón derecho cuando ha dejado de pulsar dicho botón derecho.

Esta función sólo está activa cuando ha marcado la casilla "Activar opción de continuar disparando" en la página de "Propiedades del ratón".

# **Desactivar el botón L de continuar disparando**

Esto detiene el envío de mensajes pulsados continuos con el botón izquierdo.

Esta opción sólo se visualiza cuando ya se ha activado la función de "Activar botón L de continuar disparando".

# **Desactivar el botón R de continuar disparando**

Esto desactiva el envío de mensajes pulsados continuos con el botón derecho.

Esta opción sólo se visualiza cuando ya se ha activado la función de "Activar botón R de continuar disparando".

# **Salir**

Esto cierra la función del software Gaming Center.

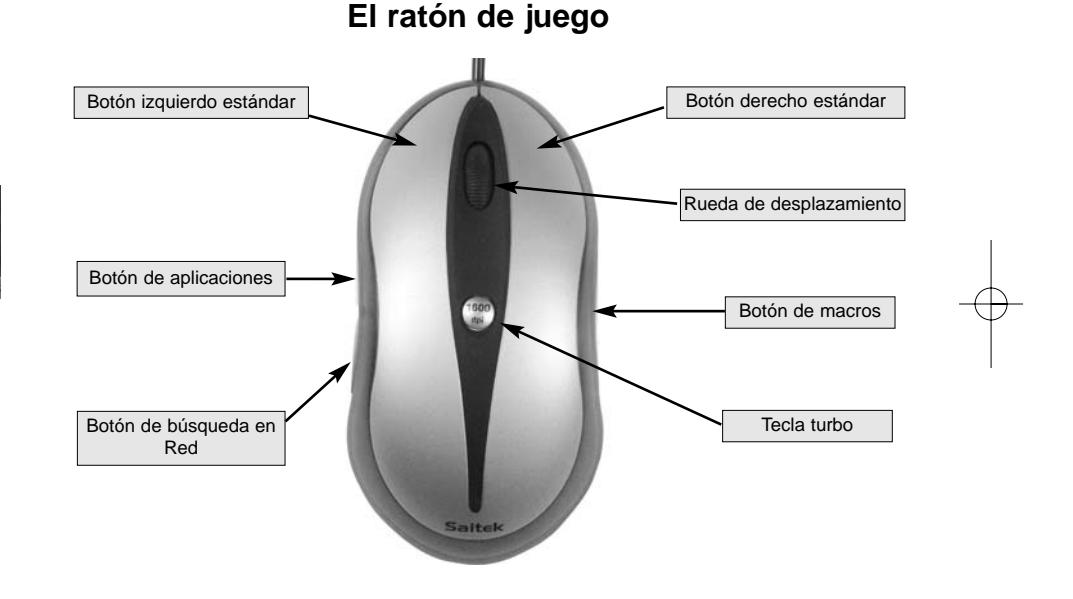

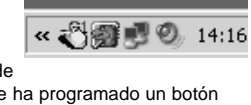

Configuración de ratón Reponer comando basado en uso Activar botón L de continuar disparando

Configuración de ratón Reponer comando basado en uso Activar botón L de continuar disparando Activar botón R de continuar disparando

Salir

# **PROGRAMACIÓN DEL RATÓN DE JUEGO**

Tras instalar con éxito el Ratón de juego de Saitek, lo puede personalizar haciendo clic en Inicio en la Barra de tareas de Windows®, Configuración, Panel de Control y luego Ratón o haciendo clic en el icono de Gaming Center de la esquina inferior derecha del escritorio de Windows y luego en Configuración de ratón. En la ventana de Propiedades del ratón hay muchas opciones, incluyendo la selección de punteros nuevos, el ajuste de la velocidad y la aceleración de puntero y la configuración del ratón para uso con mano izquierda o derecha.

# **Configuración del ratón**

Primeramente, haga clic en la opción de Configuración del ratón del menú de Gaming Center.

# **Botones especiales**

Esto configura todos los botones del ratón y el desplazamiento con la rueda.

# **Líneas desplazadas con la rueda**

Este campo se utiliza para configurar el número de líneas desplazadas con cada clic de la rueda del ratón.

### **Botón de rueda**

Este campo se utiliza para programar la función especial del Gaming Center para este botón de rueda. Hallará descripciones detalladas más adelante. Nota: El valor del botón por defecto es la función de botón-rueda de Windows.

### **Botón de búsqueda en la Red**

Este campo se utiliza para programar la función especial del Gaming Center para este botón. Hallará descripciones detalladas más adelante. Nota: El valor del botón por defecto es la función de "Botón de red".

### **Botón de aplicaciones**

Este campo se utiliza para programar la función especial del Gaming Center para este botón. Hallará descripciones detalladas más adelante. Nota: El valor del botón por defecto es la función de "Rueda de aplicaciones".

# **Botón de macros**

Este campo se utiliza para programar la función especial del Gaming Center para este botón. Hallará descripciones detalladas más adelante. Nota: El valor del botón por defecto es la función de "Rueda de macros".

# **Activar la opción de continuar disparando**

Esta opción se utiliza para controlar la función "Continuar disparando".

Marcado: Activa el botón L/R del ratón para que funcione con continuar disparando.

Desmarcado: Desactiva el botón L/R del ratón de continuar disparando.

Nota: Esta opción se cambia en el menú desplegable del icono de Gaming Center.

# **Rueda de desplazamiento compatible**

Esta opción se utiliza exclusivamente para problemas de compatibilidad de software con algunas aplicaciones que no están diseñadas para soportar el desplazamiento con ratón:

Marcado: El valor del mensaje de desplazamiento es el mismo, por defecto, que el mensaje de desplazamiento del ratón estándar de Windows.

Desmarcado: El mensaje de desplazamiento del ratón se puede personalizar.

# **Activar la rueda doble virtual**

Esta opción se utiliza para controlar la función de desplazamiento vertical/horizontal en las aplicaciones en las que el ratón del usuario sólo tiene un botón de rueda.

Marcado: Activa el botón de rueda para controlar el desplazamiento en sentido vertical u horizontal.

Desmarcado: Activa el botón de rueda para controlar el desplazamiento en sentido vertical solamente.

Nota: Cuando se marca esta opción, se desactivará la función de programación del botón de rueda.

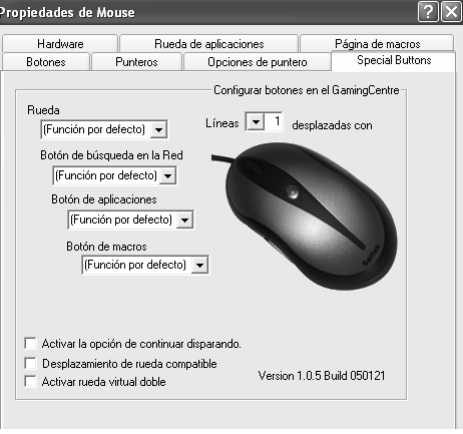

.<br>Propiedades de Mouse

Punteros

Opciones de puntero Rueda de aplicaciones

Rueda de aplicaciones

Botones

Hardware

Configurar aplicación 8

Configurar aplicación 7

Configurar aplicación 6

Configurar aplicación 5

# **Rueda de aplicaciones**

Esto configura las aplicaciones que se seleccionan con la rueda de aplicaciones. Por defecto, la rueda de activación la activa el botón de aplicaciones del lado frontal izquierdo del Ratón de juego.

# **Configuración de aplicación 1**

Este botón se utiliza para configurar el campo 1 de la rueda de aplicaciones, como la ubicación del archivo de ejecución de la aplicación y el nombre asignado a la aplicación.

# Estas opciones son:

- 1 Nombre asignado: Este campo sólo se puede rellenar cuando se haya seleccionado el archivo de ejecución de la aplicación.
- 2 Seleccionar aplicación: Muestra el archivo de ejecución de aplicación que se ha seleccionado.
- 3 Búsqueda: Utiliza las listas desplegables para ubicar el archivo de ejecución de la aplicación.

# **Configuración de aplicaciones 2-8**

El proceso es idéntico a "Configuración de aplicación 1".

Para abrir una aplicación, abra la rueda de aplicaciones y coloque el puntero del ratón encima del número de la aplicación deseada y haga clic en el botón izquierdo de la parte superior del ratón.

# **Página de macros**

La página de macros le permite configurar todos los macros, incluyendo la grabación de secuencias de comandos que se activan con el botón de Macros. Por ejemplo, podría desear programar un macro para autoteclear una dirección larga o hallar y sustituir un trozo de texto.

# **Asignar macro 1:**

Este botón se utiliza para configurar el campo 1 de la rueda de macros.

# Estas opciones de la ventana de configuración son:

- 1 Nombre de macro: Cualquier texto que teclee en este campo aparece como el texto resaltado cuando posa el cursor sobre el número de macro de la rueda de macros. Este campo se puede rellenar cuando se haya configurado o grabado el macro.
- 2 Iniciar la grabación: Esto inicia la grabación de comandos de entrada como una pulsación de tecla o acciones de ratón, que entonces se guardan en el área de "Configuración de comando (y macros) basados en el uso".
- 3 Parar: Esto detiene la recogida de comandos de entrada.
- 4 Asignar nombre: Esto se usa para asignar el nombre del macro.
- 5 Guardar: Guarda estos comandos de entrada grabados como Macro 1.
- 6 Cancelar: Cancela la grabación de macros y cierra el menú emergente.

# **Configuración de macros 2-8:**

El proceso es idéntico al de "Configurar macro 1".

Para ejecutar un macro pregrabado, abra la rueda de macros haciendo clic en el botón de la derecha del ratón, coloque el puntero del ratón sobre el número de macro deseado y haga clic en el botón izquierdo de la parte superior del ratón.

# **Rueda de Internet**

La rueda de Internet se activa pulsando la rueda de Red de la parte posterior izquierda del Ratón de juego. La rueda de Internet le permite abrir el buscador, seleccionar los favoritos de la Web, realizar búsquedas de palabras, imágenes o directorios o crear y enviar mensajes de correo electrónico.

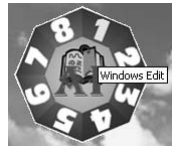

 $\overline{\mathbf{2}}$   $\overline{\mathbf{X}}$ 

Special Buttons

Página de macros

Configurar aplicación 1

Configurar aplicación 2

nfigurar aplicación 3

Configurar aplicación 4

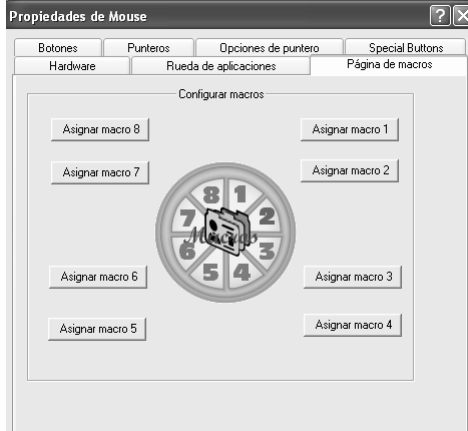

# **Funciones de botones programables del Gaming Center**

Los botones y la rueda adicionales del Ratón de juego se pueden programar para que ejecuten muchos comandos. Puede asignar hasta 62 funciones de serie a la rueda y a los botones derechos e izquierdos para acomodar la forma en que usted trabaja o juega.

**Opciones de software del Gaming Center** Función específica de botón por defecto Botón de rueda: Botón medio de Windows Botón de búsqueda en Red: Búsqueda rápida de término resaltado Botón de aplicaciones: Funciones de rueda de aplicaciones Botón de Macros: Funciones de rueda de macros Inicio de Windows Igual que la tecla con el logotipo de Windows del teclado Cerrar ventana **Cierra** la ventana seleccionada Ayuda contextual Abre una ventana de ayuda para la aplicación seleccionada Reponer ventana Restaura el tamaño de la ventana seleccionada Maximizar ventana Maximiza la ventana seleccionada 7 Minimizar ventana **Minimiza la ventana seleccionada** 8 Ventana siguiente | Abre la ventana siguiente: similar a "Alt+Mayús.+Tab" 9 Ventana anterior | Abre la ventana anterior: similar a "Alt+Tab" 10 Salvapantallas | Inicia el salvapantallas de Windows 11 Página anterior **Mueve el cursor a la página anterior**  Página siguiente Mueve el cursor a la página siguiente 13 Inicio Mueve el cursor a la posición inicial. 14 Final Mueve el cursor a la posición final. 15 Calculadora **Abre la calculadora**. 16 F1 Emula pulsar "F1" F2 Emula pulsar "F2" F3 Emula pulsar "F3" F4 Emula pulsar "F4" F5 Emula pulsar "F5" F6 Emula pulsar "F6"

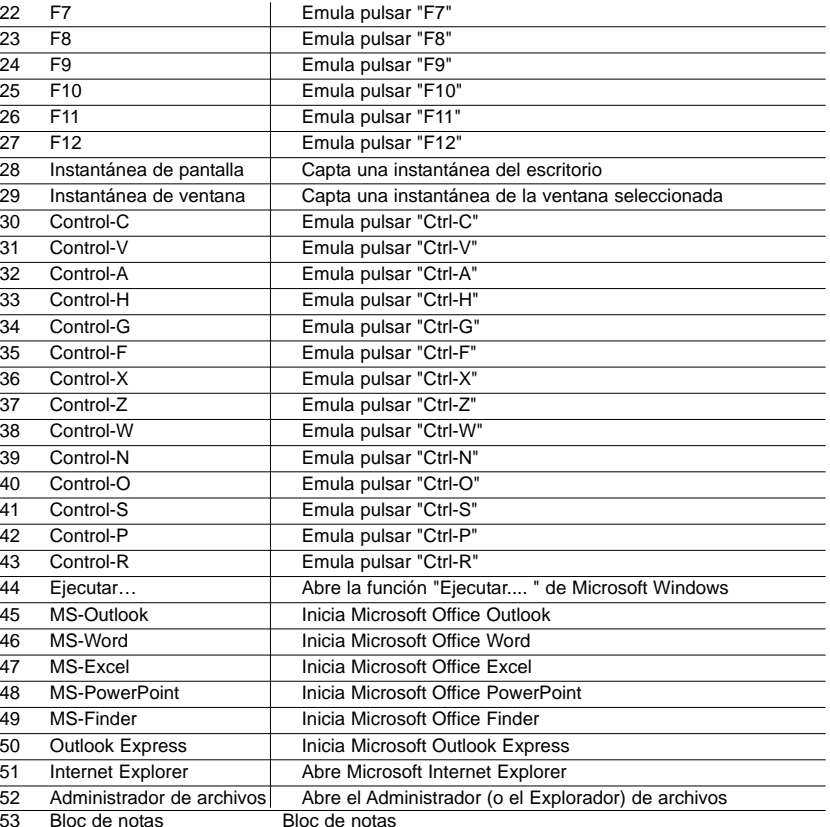

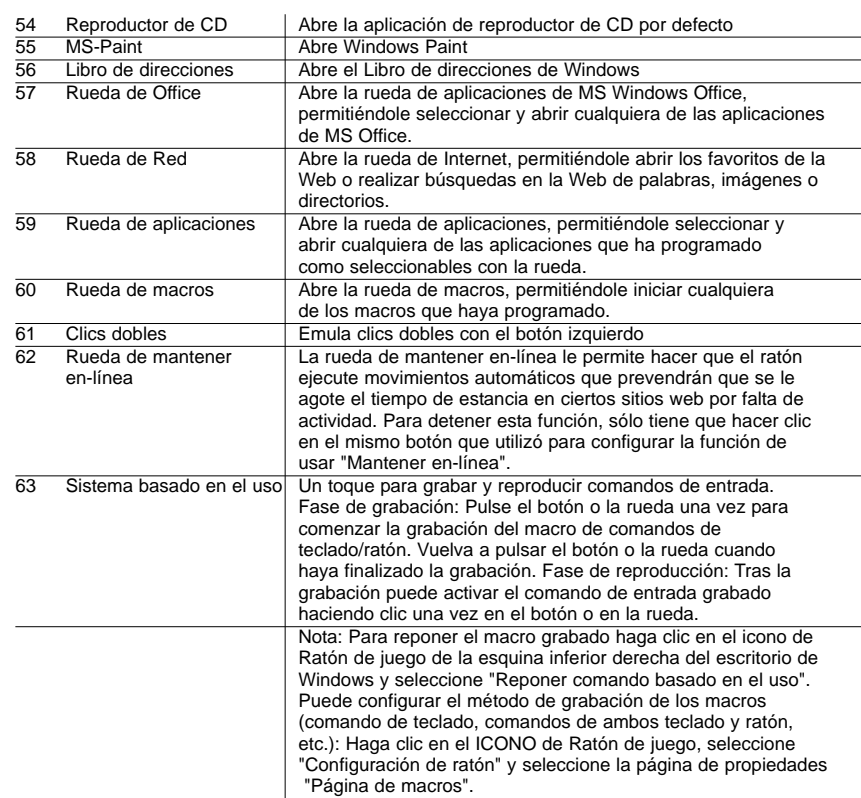

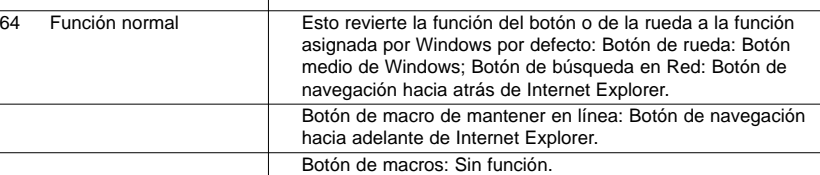

# **RESOLUCIÓN DE FALLOS**

El Ratón de juego de Saitek funciona mejor en superficies con detalles para el seguimiento. ¡Podría no funcionar en superficies reflectoras, de estructura reflectora o de detalles no visibles!

# **No se detecta el ratón**

Rogamos que se tenga en cuenta que los ratones USB sólo se soportan en los sistemas Windows 98/SE, Windows ME, Windows 2000 y Windows XP.

Asegure que el cable del ratón esté enchufado en el puerto USB correcto. Un ratón USB sólo se puede conectar a un puerto USB.

Asegure que el puerto USB esté correctamente configurado. Consulte la documentación del ordenador para la configuración correcta del puerto.

Podría tener otros dispositivos de sistema (p. ej., una tarjeta de módem) que entrasen en conflicto con el ratón. Compruebe los valores IRQ/de direcciones de estos dispositivos para ver si hay conflictos y cambie los valores según se requiera. Para hacer estos cambios, consulte la documentación del ordenador.

Determine si el problema está relacionado con el ratón o con el sistema. Pruebe el ratón en otro sistema o un ratón diferente en su sistema.

# **ASISTENCIA TÉCNICA**

# **¿No puede empezar?: No se preocupe, ¡aquí estamos para ayudarle!**

Casi la totalidad de los productos que nos devuelven como averiados no tienen ningún fallo: es simplemente que no se han instalado correctamente.

Si experimenta alguna dificultad con este producto, rogamos que visite primeramente nuestro sitio web: **www.saitek.com**.

El área de asistencia técnica le proporcionará toda la información que necesita para obtener el mayor rendimiento de su producto y debería resolver cualesquiera problemas que pudiese tener.

Si no dispone de acceso a Internet o si no encuentra en el sitio web respuesta a su pregunta, rogamos que se ponga en contacto con el equipo de asistencia técnica de Saitek. Nuestro objetivo es ofrecer asistencia técnica rápida y completa a todos nuestros usuarios, así que le rogamos que antes de llamar tenga a mano toda la información relevante.

Para hallar el Centro de asistencia técnica de Saitek de su localidad, rogamos que consulte la hoja de Centros de asistencia técnica incluida en el paquete de este producto.

# **Condiciones de la garantía**

- 1 El período de garantía es de 2 años desde la fecha de compra con presentación de comprobante.
- Se deben seguir las instrucciones de funcionamiento.
- 3 Se excluye específicamente cualquier daño asociado con pérdidas de pilas.

Nota: Las pilas pueden perder cuando se dejan en un producto sin usar durante cierto tiempo, por lo que se recomienda inspeccionar las pilas regularmente.

- 4 El producto no se deberá haber dañado como resultado de modificación, uso indebido, abuso, negligencia, accidente, destrucción o alteración del número de serie, tensiones o corrientes eléctricas inadecuadas, reparación, modificación o mantenimiento por parte de cualquier persona que no sea de nuestras instalaciones de servicio o de un centro de servicio autorizado, uso o instalación de piezas de repuesto que no sean de Saitek en el producto o modificación de este producto de cualquier manera o la incorporación de este producto en cualesquiera otros productos o daños causados por accidente, incendio, inundación, rayos o fuerza mayor o por cualquier uso que viole las instrucciones suministradas por Saitek plc.
- 5 Las obligaciones de Saitek se limitarán a reparar o sustituir la unidad por otra igual o similar, según optemos. Para obtener reparaciones de acuerdo a esta garantía, deberá presentar el producto y comprobante de compra (p. ej., una factura o un albarán) al Centro de asistencia técnica de Saitek autorizado (listado en una hoja separada empaquetada con este producto) y pagando los gastos de transporte. Cualesquiera requisitos que entren en conflicto con cualesquiera leyes, normas y/u obligaciones estatales o federales no serán aplicables en dicho territorio en particular y Saitek se atendrá a dichas leyes, normas y/u obligaciones.
- 6 Cuando se devuelva el producto para reparar, rogamos que se empaquete con mucho cuidado, preferentemente utilizando los materiales de envasado originales. Se ruega adjuntar una nota explicativa.
- 7 IMPORTANTE: Para ahorrarse costes e inconvenientes innecesarios, rogamos que compruebe cuidadosamente que ha leído y seguido las instrucciones de este manual.
- 8 Esta garantía sustituye a cualesquiera otras garantías, obligaciones o responsabilidades explícitas. CUALESQUIERA GARANTÍAS, OBLIGACIONES O RESPONSABILIDADES IMPLÍCITAS, INCLUYENDO, SIN LIMITARSE A LO MISMO, LAS GARANTÍAS IMPLÍCITAS DE COMERCIABILIDAD Y APTITUD PARA UN FIN PARTICULAR, SE LIMITARÁN EN CUANTO A DURACIÓN AL PERÍODO DE ESTA GARANTÍA LIMITADA ESCRITA. Algunos estados no permiten limitaciones en cuanto al tiempo de duración de una garantía implícita, así que las limitaciones anteriores podrían no ser aplicables para usted. EN NINGÚN CASO SEREMOS RESPONSABLES DE NINGÚN DAÑO ESPECIAL O INDIRECTO POR INCUMPLIENTO DE ESTA O CUALESQUEIRA OTRAS GARANTÍAS, EXPLÍCITAS O IMPLÍCITAS Y DE LA NATURALEZA QUE FUESEN. Algunos estados no permiten la exclusión o limitación de daños especiales, incidentales o indirectos, así que la limitación anterior podría no aplicarse a usted. Esta garantía le da derechos legales específicos y también podría tener otros derechos, que varían entre estados.

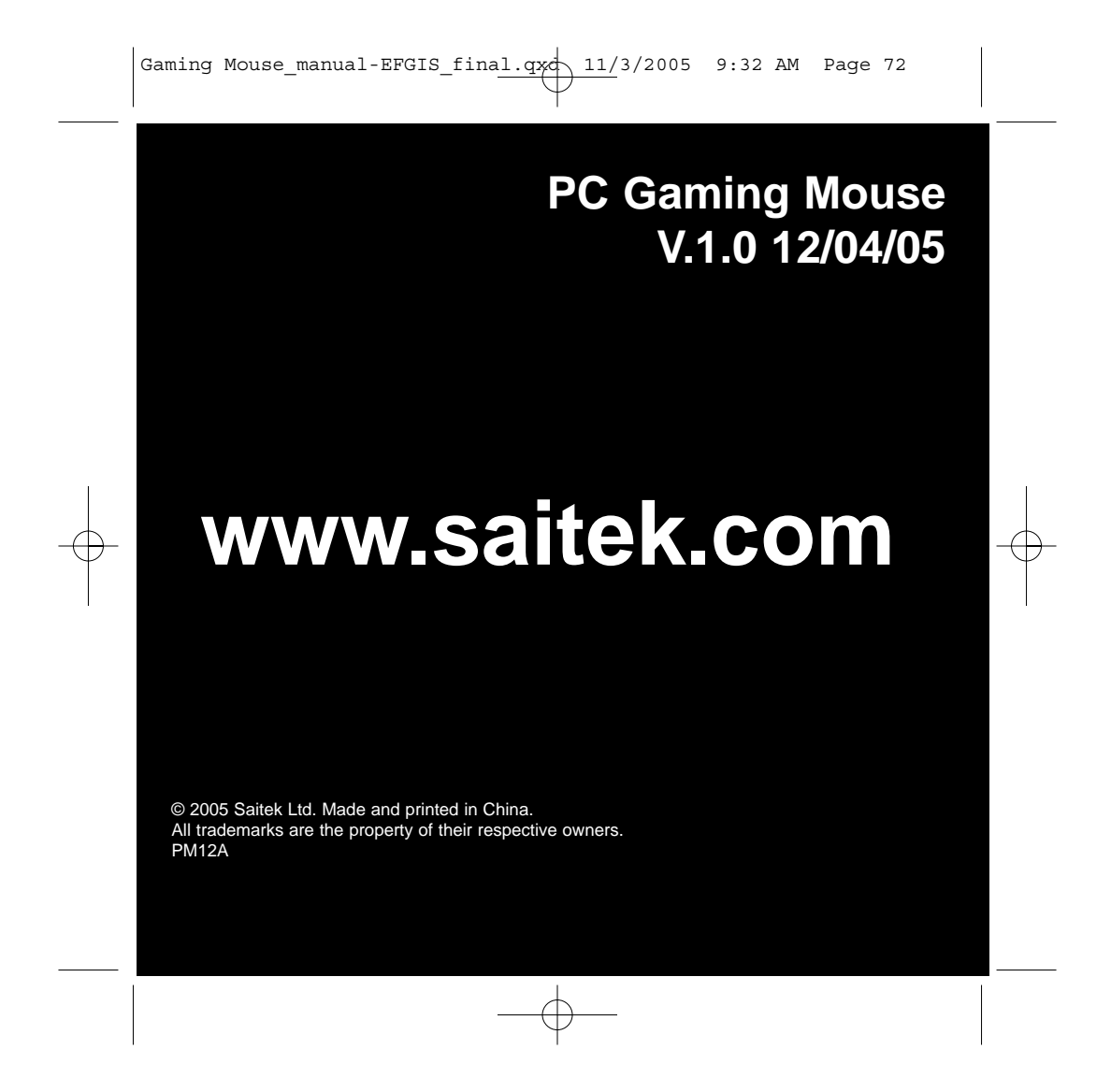